GOJEP USER GUIDE 2/2015 GOJEP-UG-2/15

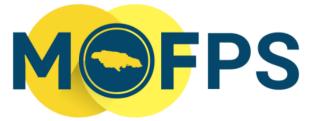

MINISTRY OF FINANCE AND THE PUBLIC SERVICE

# **OFFICE OF PUBLIC PROCUREMENT POLICY**

# Government of Jamaica Electronic Procurement (GOJEP) User Manual (Procurement Officers)

This GOJEP User Guide provides technical instructions, to public procurement practitioners, related to the functionalities of the GOJEP portal.

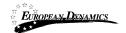

# Table of Content

|         | inimum and Recommended system requirements                   |              |
|---------|--------------------------------------------------------------|--------------|
| 2 G     | eneral Functionality                                         |              |
| 2.1     | General usage guidelines                                     |              |
| 2.2     | The Competition Menu functionality                           |              |
| 2.3     | Main Page                                                    |              |
| 2.      | 3.1 Login Section                                            |              |
| 2.      | 3.2 Search Section                                           |              |
| 2.4     | Login in the system                                          | 14           |
| 2.5     | Login to the system for the first time                       | 14           |
| 2.6     | Logout from the platform                                     |              |
| 2.7     | Password recovery                                            |              |
| 2.8     | Maintenance of user's profile                                |              |
| 2.9     | XLS file format support                                      |              |
| 2.10    | XLS file upload validation                                   |              |
| 3 P1    | ocuring Entity Management                                    |              |
| 3.1     | Edit organisation details                                    | 24           |
| 3.2     | View the users belonging to the procuring entity             |              |
| 3.3     | Insert a new user in a Procuring Entity                      |              |
| 3.4     | Edit user's details                                          | 27           |
| 4 Sı    | pplier NCC pre-qualification status                          |              |
| 5 Se    | arching Functionality                                        |              |
| 5.1     | Simple search                                                |              |
| 5.2     | Advanced search                                              |              |
| 5.3     | Latest competitions search                                   |              |
| 5.4     | CSV export                                                   |              |
| 6 Bi    | dding/Competition advertisement                              |              |
| 6.1     | Creation & publication of an advertisement                   |              |
| 6.2     | Editing of an advertisement                                  |              |
| 6.3     | View all Bidding/Competition advertisements                  |              |
| 7 A     | nnual Procurement Plan (APP)                                 |              |
| 7.1     | Create an Annual Procurement Plan request                    |              |
| 7.2     | Respond to Annual Procurement Plan                           | 41           |
| 7.3     | Consolidate APP responses                                    | 44           |
| 7.4     | Consolidation at MoF level / Publish Annual Procurement Plan |              |
| 8 Pi    | eparation of a Competition                                   |              |
| 8.1     | Association of Procuring Entity Users                        |              |
| 8.2     | Contract documents                                           | 55           |
| 8.3     | Define Workflow                                              | 58           |
| 8.4     | Define Evaluation Criteria                                   |              |
| 8.5     | Create / Publish Contract Notice                             | 60           |
| 8.6     | Invitations                                                  | 62           |
| 8.7     | Clarifications                                               | 64           |
| 8.      | 7.1 Create an offline request for clarification              | 67           |
| 8.      | 7.2 Creation of a clarification without request              |              |
| 9 Bi    | d Opening                                                    | 69           |
| 9.1     | Unlock bids - 1 <sup>st</sup> PO/OS                          | 69           |
| 9.2     | Add offline bids                                             |              |
| 9.3     | Approve unlocking – 2 <sup>nd</sup> PO/OS                    | 74           |
| 14/12/2 |                                                              | Page 2 of 97 |

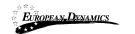

| 10   | Evaluation of bids                        | 76 |
|------|-------------------------------------------|----|
| 10.1 | Clarifications during evaluation          | 76 |
| 10.2 | Evaluation of bids                        | 78 |
| 10.3 | Evaluation report                         | 81 |
| 10.4 | Conclude Evaluation                       | 83 |
| 11   | Contract awarding                         | 85 |
| 12   | Contract Award Notice Publication         |    |
| 13   | Contracting                               |    |
| 13.1 | Create Contracts                          |    |
| 13.2 | View Associated Contract Managers         | 91 |
| 13.3 | Add/Replace/Disassociate Contract Manager | 92 |
| 13.4 | View Contracts                            | 94 |
| 14   | Helpdesk contact details                  | 95 |
| 15   | Auditing Reports                          | 96 |

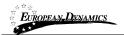

\_

# **Table of Figures**

| Figure 1: Example of a table header                                           |              |
|-------------------------------------------------------------------------------|--------------|
| Figure 2: The Competition Menu (collapsed)                                    | 11           |
| Figure 3: The Competition Menu (expanded)                                     | 11           |
| Figure 4: Main page                                                           | 12           |
| Figure 5: Login panel                                                         | 13           |
| Figure 6: Search panel                                                        | 13           |
| Figure 7: User login                                                          | 14           |
| Figure 8: Wrong credentials                                                   | 14           |
| Figure 9: Confirmation email received during registration                     | 15           |
| Figure 10: The transaction number                                             |              |
| Figure 11: Confirmation of the user agreement                                 | 16           |
| Figure 12: Logout functionality                                               |              |
| Figure 13: Password recovery/change                                           | 17           |
| Figure 14: Email containing a registration transaction and unique access link |              |
| Figure 15: Resetting the password                                             |              |
| Figure 16: Edit User's Profile                                                | 18           |
| Figure 17: Password Configuration Rules                                       |              |
| Figure 18: PE management menu                                                 |              |
| Figure 19: Management of Procuring Entity Details                             |              |
| Figure 20: Editing Organisation details                                       |              |
| Figure 21: Display of users belonging to the procuring entity.                |              |
| Figure 22: Insert a new user in a procuring entity                            |              |
| Figure 23: Editing user details                                               |              |
| Figure 24: Qualification status of Suppliers                                  |              |
| Figure 25: Qualification history of a Supplier                                |              |
| Figure 26: Simple search for Competition                                      |              |
| Figure 27: Advanced search for a Competition                                  |              |
| Figure 28: Advanced search for a Procuring Entity                             |              |
| Figure 29: Advanced search for a Supplier organisation                        |              |
| Figure 30: Advanced search for Procuring Entity users                         |              |
| Figure 31: Advanced search for Supplier users                                 |              |
| Figure 32: Latest Competition search                                          |              |
| Figure 33: Advertisements section                                             |              |
| Figure 34: Create new advertisement                                           |              |
| Figure 35: Select advertisement                                               |              |
| Figure 36: Populate advertisement                                             |              |
| Figure 37: Publish advertisement                                              |              |
| Figure 38: Initiate "Annual Procurement Plan" process                         |              |
| Figure 39: "Annual Procurement Plan" details                                  |              |
| Figure 40: Procuring Entities states to respond to the APP                    |              |
| Figure 41: Respond to APP task                                                |              |
| Figure 42: Annual Procurement Plan link                                       |              |
| Figure 43: Upload APP response                                                |              |
| Figure 44: Submit APP response to next level                                  |              |
| Figure 45: Consolidate responses                                              |              |
| Figure 46: Consolidation results                                              |              |
| Figure 47: Submit Consolidated Plan                                           |              |
| Figure 48: Submit Ministry of Finance APP                                     |              |
| 14/12/2015     GOJEP User Manual (Procuring Entities).doc                     | Page 4 of 97 |

| Figure 49: MoF submit and publish consolidated APP                  |    |
|---------------------------------------------------------------------|----|
| Figure 50: Launch competition creation                              | 48 |
| Figure 51: Competition Workspace                                    | 49 |
| Figure 52: Workspace details populated                              | 50 |
| Figure 53: Edit details                                             |    |
| Figure 54: Finalise editing                                         | 52 |
| Figure 55: Associate officers                                       | 53 |
| Figure 56: Define roles                                             | 53 |
| Figure 57: Search for user to be associated with a specific role    | 54 |
| Figure 58: Modifying the role of an associated user                 | 55 |
| Figure 59: Menu option                                              | 55 |
| Figure 60: Add contract documents                                   |    |
| Figure 61: Create/load/edit document                                | 57 |
| Figure 62: Define Workflow                                          | 58 |
| Figure 63: Define Evaluation Criteria                               | 59 |
| Figure 64: Definition and Management Menus                          | 59 |
| Figure 65: Create Contact Notice                                    |    |
| Figure 66: Form filling tool / notice details                       | 61 |
| Figure 67: Contract notice publication                              | 62 |
| Figure 68: Invitations tab / Create new invitation                  | 62 |
| Figure 69: Invitation page                                          | 63 |
| Figure 70: View clarification request                               | 64 |
| Figure 71: Reply to clarification request                           | 65 |
| Figure 72: Publish clarification request                            | 66 |
| Figure 73: View published clarifications                            |    |
| Figure 74: Offline request for clarifications                       |    |
| Figure 75: Clarification without a request                          |    |
| Figure 76: Open bids task                                           |    |
| Figure 77: 1st PO/OS view                                           |    |
| Figure 78: Add tender received offline                              |    |
| Figure 79: Search for the Supplier that submitted offline bid       | 72 |
| Figure 80: View of bids to be opened including offline submission   |    |
| Figure 81: 1st PO/OS approval                                       |    |
| Figure 82: 2 <sup>nd</sup> PO/OS view                               |    |
| Figure 83: Opened bids list view and opening report                 |    |
| Figure 84: Clarifications link under the competition Menu           |    |
| Figure 85: New clarification during evaluation                      |    |
| Figure 86: New task for clarification during evaluation             |    |
| Figure 87: Evaluation task                                          |    |
| Figure 88: Evaluation page                                          |    |
| Figure 89: Evaluation report menu item page                         |    |
| Figure 90: Generate Evaluation Report page                          |    |
| Figure 91: Update / Approve Evaluation Report                       |    |
| Figure 92: Finalise evaluation                                      |    |
| Figure 93: Conclude evaluation                                      |    |
| Figure 94: Announce evaluation results                              |    |
| Figure 95: Award contracts task                                     |    |
| Figure 96: Proceed to awarding (through competition's details page) |    |
| Figure 97: Awarding page                                            |    |
| Figure 98: Create Contact Award Notice                              | 86 |

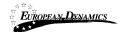

| 89 |
|----|
| 90 |
| 91 |
| 92 |
| 93 |
| 94 |
| 94 |
| 95 |
| 95 |
| 96 |
| 97 |
|    |

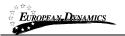

## **Table of Tables**

| Table 1: Pagination options |  |
|-----------------------------|--|
| Table 2: Additional options |  |

# Acronyms / Abbreviations

| Acronym/<br>Abbreviations         | Meaning                                                                                 |  |
|-----------------------------------|-----------------------------------------------------------------------------------------|--|
| APP                               | Annual Procurement Plan                                                                 |  |
| PE                                | Procuring Entity                                                                        |  |
| CAPC                              | Contracting Authority (Procurement Entity) Procurement Coordinator                      |  |
| CAPCA                             | Contracting Authority (Procurement Entity) Procurement Coordinator                      |  |
|                                   | Assistant                                                                               |  |
| CAPO                              | Contracting Authority (Procurement Entity) Procurement Officer                          |  |
| CfT                               | Call for Tender                                                                         |  |
| CPV                               | Common Procurement Vocabulary                                                           |  |
| ED                                | European Dynamics SA                                                                    |  |
| e-PPS                             | European Dynamics electronic Public Procurement System                                  |  |
| FA                                | Framework Agreement                                                                     |  |
| JMD                               | Jamaican Dollar                                                                         |  |
| ICB                               | International Competitive Bidding                                                       |  |
| ITB                               | Invitation to Bid                                                                       |  |
| LCS                               | Least Cost Selection                                                                    |  |
| MC                                | Mini Competition                                                                        |  |
| MoF                               | Ministry of Finance                                                                     |  |
| NCB                               | National Competitive Bidding                                                            |  |
| NCC National Contracts Commission |                                                                                         |  |
| OCG                               | Office of the Contractor General                                                        |  |
| PO/ES                             | Procurement Officer / Evaluation Staff (member of the evaluation committee)             |  |
| PO/ESR                            | Procurement Officer / Evaluation Staff Responsible (leader of the evaluation committee) |  |
| PO/OS                             | Procurement Officer / Opening Staff (member of the tender opening committee)            |  |
| PO/TC                             | Procurement Officer / Tender Coordinator (member of the coordination committee)         |  |
| PAPU                              | Procurement and Asset Policy Unit                                                       |  |
| QBS                               | Qualification Based Selection                                                           |  |
| QCBS                              | Quality-Cost Based Selection                                                            |  |
| RB                                | Restricted Bidding                                                                      |  |
| RFP                               | Request for Price                                                                       |  |
| RFQ                               | Request for Quote                                                                       |  |
| SA                                | System Administrator                                                                    |  |
| SO                                | Supplier Organisation                                                                   |  |
| SS                                | Single Source                                                                           |  |
| TCC                               | Taxation Compliance Certificate                                                         |  |
| TRN                               | Tax Registration Number                                                                 |  |
| US\$                              | United States Dollar                                                                    |  |
| XLS                               | Microsoft 2003 Excel Spreadsheet                                                        |  |

## 1 Minimum and Recommended system requirements

#### Minimum requirements:

- Relatively recent Operating System (e.g. Windows XP or 7, or equivalent)
- Office tools (e.g. MS Office support MS Word, MS Excel, or equivalent)
- Email client (e.g. MS Outlook, or equivalent) with access to the end-user's mailbox
- Browser: Internet Explorer (6 or higher), or Firefox (3.5 or higher), or Opera / Chrome / Safari (latest)
- Session Cookies: enabled
- Window Resolution: 1024 x 768
- PDF viewer (e.g. Adobe PDF Reader, or equivalent)
- Compression/decompression software (e.g. 7zip, winrar, or equivalent)
- JavaScript enabled, for full end-user experience
- Access to the Internet through HTTP/HTTPS
- A valid e-mail address
- Pop-up blockers disabled

#### **Recommended requirements:**

- Windows 7, or above
- MS Office 2003, or above
- Email client (e.g. MS Outlook, or equivalent) with access to the end-user's mailbox
- Browser: Internet Explorer (8 or higher), or Firefox (5 or higher), or Opera / Chrome / Safari (latest)
- Session Cookies: enabled
- Window Resolution: 1024 x 768
- PDF viewer (e.g. Adobe PDF Reader, or equivalent)
- JavaScript enabled, for full end-user experience
- Compression/decompression software (e.g. 7zip, winrar, or equivalent)
- Access to the Internet through HTTP/HTTPS
- A valid e-mail address
- Pop-up blockers disabled

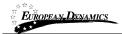

## 2 General Functionality

## 2.1 General usage guidelines

The procurement modules of the e-GP system will provide the following common navigation behaviour/functionality:

• Tabular display. Any data displayed in tabular format will have the following header which helps the user to navigate:

| # | Title   | \$<br>CA \$ | Info | Tenders<br>submission<br>deadline \$ | Procedure ≑ | Notice<br>PDF | Estimated<br>totalcontract<br>value | I |
|---|---------|-------------|------|--------------------------------------|-------------|---------------|-------------------------------------|---|
|   | 4 5 1 4 | . 1 1       | 1    | 1                                    |             |               |                                     |   |

#### Figure 1: Example of a table header

• The arrows are used for shorting (in ascending/descending order) the results by the

corresponding field. The button is used to hide/ show a number of fields in the table.

• Any search query or list, with more than a page of results, will include the following navigation buttons:

**Table 1: Pagination options** 

First Page
 Last Page
 Previous Page

Next Page

The following buttons are also widely used within e-GP:

#### **Table 2: Additional options**

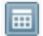

**Calendar Button**. Selecting this button opens a calendar enabling the user to select a date

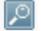

**Search Button**. Selecting this button opens a searching window enabling the user to search for various codes (e.g. CPV codes)

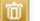

**Clear Button**. This button clears the selection of the user

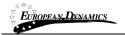

## 2.2 The Competition Menu functionality

During the creation and manipulation of a competition, the Competition Menu contains all available choices to the user. The Competition Menu is collapsed by default:

| Competition: Procurement of computers (Status: Evaluation) | Show Menu |
|------------------------------------------------------------|-----------|
|                                                            |           |

#### Figure 2: The Competition Menu (collapsed)

If the user selects the Competition Menu, it will be expanded to show all available functionalities. The user can select any of the provided functionalities:

| Hide Menu                       |
|---------------------------------|
| View competition                |
| Associated officers             |
| Competition documents           |
| Interested Suppliers            |
| Clarifications                  |
| View offline evaluation results |
| Workflow                        |
| Restricted area                 |
| Scheduled jobs                  |
| Specify Alerts                  |
| Manual notification             |
| Auditing reports                |

#### Figure 3: The Competition Menu (expanded)

Selecting the Competition Menu, again, will collapse it (Figure 2).

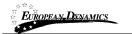

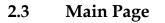

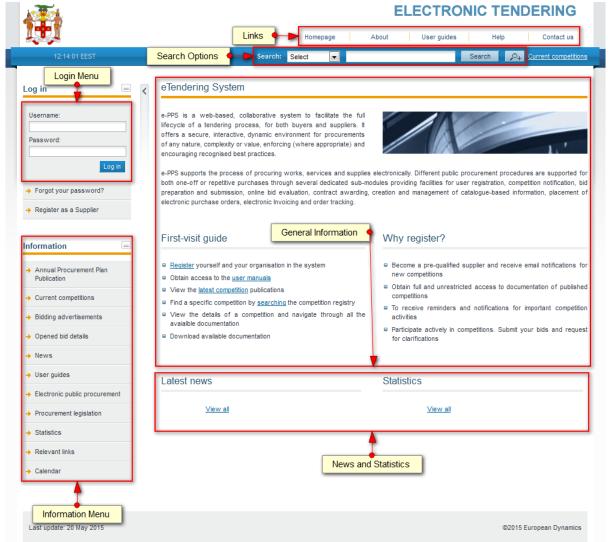

#### Figure 4: Main page

The main page of the e-GP system consists of the following elements:

- Left column, which contains the Login panel, General Information Panel, and Calendar Panel.
- **Central column,** which contains general information regarding the system, the Suppliers and the users of contracting authority. Furthermore, it lists any uploaded news and also statistical information about the system usage.
- **Constant functionality at the top** of the main page which contains functionalities which are available within all pages of e-GP.
- **Constant functionality at the bottom** of the main page which contains functionalities which are available within all pages of e-GP.

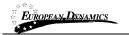

The following are the most important sections within the main page.

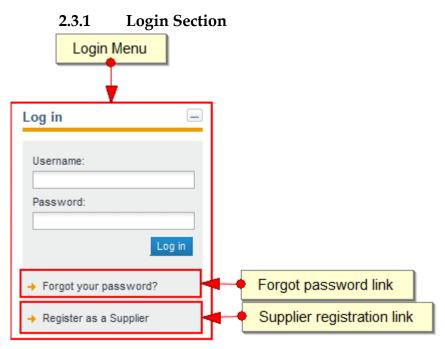

#### Figure 5: Login panel

In this section, functionality is provided to enable all users (Procuring Entity, Suppliers and Administrators) to login in the system providing that they use the correct credentials (username and password). Furthermore, functionality to recover user's password is included. Finally, functionality for the registration of Suppliers within the system is provided.

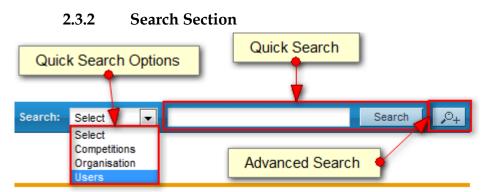

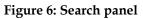

The users can use this section to search for Competition, Organisations and users. Advanced searching functionality, (by selecting the button is also provided (Figure 6).

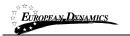

## 2.4 Login in the system

All users of the e-GP module should have an appropriate user name and password. In order for a user to login in the system, he must provide his credentials in the login section of the main page:

| Lo        | g in   |
|-----------|--------|
| Log in    | -      |
| Username: |        |
| Password: |        |
|           | Log in |

Figure 7: User login

If the user provides incorrect credentials (either user name or password) an error message will be displayed:

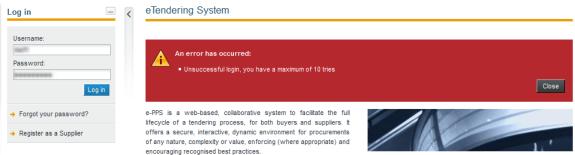

Figure 8: Wrong credentials

If the user provides an incorrect password for a username more than 9 times, the user account will automatically get de-activated. In this case, the user should contact the system administrator to re-activate the account:

## 2.5 Login to the system for the first time

The following steps are available, when the user login to access the e-GP services for the first time.

As a first step, the user will have to provide the transaction number (which is received by email after his successful registration on the platform):

| <i>EUROPEAN, DXNAMICS</i><br>Government of Jamaica - Single Web based e-GP system<br>D11 End-user Buyer Manual                                                                                                    |  |  |  |  |  |  |
|----------------------------------------------------------------------------------------------------|--|--|--|--|--|--|
|                                                                                                    |  |  |  |  |  |  |
| Your Organisation has been registered as a Procuring Entity on the ePPS, and the Registration process has been succesfully completed.                                                                                                    |  |  |  |  |  |  |
| To verify your registration please follow this link to log in to theePPS:                                                                                                    |  |  |  |  |  |  |
| Your username is: Your registration transaction number is: 1078716813                                                                                                    |  |  |  |  |  |  |
| Enter your transaction number during the login process to verify your registration.                                                                                                    |  |  |  |  |  |  |
| You can directly access confirmation page by following link:                                                                                                    |  |  |  |  |  |  |
| DO NOT DELETE THIS                                                                                                    |  |  |  |  |  |  |
| IMPORTANT: All actions within the e-Tendering Platform will be recorded for auditing purposes.<br>This email and any files transmitted with it are confidential and intended solely for the use<br>of the individual or entity to whom they are addressed. If you have received this email in error<br>please notify theePPS manager. This message contains confidential information and is intended<br>only for the individual named. If you are not the named addressee you should not disseminate,<br>distribute or copy this e-mail. If you have received this e-mail by mistake delete this<br>e-mail from yourePPS. If you are not the intended recipient you are notified that disclosing,<br>copying, distributing or taking any action in reliance on the contents of this information<br>is strictly prohibited. |  |  |  |  |  |  |
| Please do not reply to this mail.                                                                                                    |  |  |  |  |  |  |
| **********************                                                                                                    |  |  |  |  |  |  |

Figure 9: Confirmation email received during registration.

After providing his user credentials the user is requested to provide the transaction number received during the registration:

| Log in                    | - < | Transaction Number                                          |        |
|---------------------------|-----|-------------------------------------------------------------|--------|
| Logged in as:<br>(CAPC) - |     | Identification Number                                       |        |
| → Log out                 |     | Please, enter the transaction number you received by e-mail |        |
| Information               | _   |                                                             | Submit |

#### Figure 10: The transaction number

Finally, the user is prompted to read and accept the following System User Agreement:

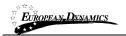

Government of Jamaica - Single Web based e-GP system D11 End-user Buyer Manual

#### Accept agreement

| Please read below User Agreement ("license") carefully before using the system.                                                                           |
|----------------------------------------------------------------------------------------------------|
| By using the system, you are agreeing to be bound by the terms of this license.                                                                           |
| If you do not agree to the terms of this license, do not use the software. If you do not agree to the terms of the license, please decline the agreement. |
| PAPU/MoF TermsOfUse v1.0 pdf                                                                                                    |
|                                                                                                    |
|                                                                                                    |
|                                                                                                    |
|                                                                                                    |
|                                                                                                    |
|                                                                                                    |
|                                                                                                    |
|                                                                                                    |
|                                                                                                    |
| Accept Reject                                                                                                    |

**Figure 11: Confirmation of the user agreement** 

## 2.6 Logout from the platform

The user can exit the e-GP services by selecting the "**Logout**" functionality:

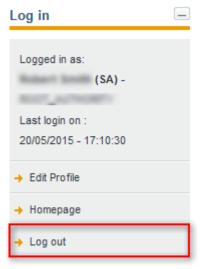

**Figure 12: Logout functionality** 

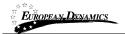

## 2.7 Password recovery

The user can recover his password from the **"Forgot your password**" functionality (Figure 5) available from the home page.

#### Forgot your password?

| Insert your username and instructions will be se | nt to your email provided to the system. |             |
|--------------------------------------------------|------------------------------------------|-------------|
| * Username:                                      |                                          |             |
|                                                  |                                          | Send Cancel |
| *Fields with asterisk are mandatory              |                                          |             |

Figure 13: Password recovery/change

If the provided details are valid, the system sends an email to the associated address, containing a transaction number and a unique generated access link:

Please do not reply to this mail.

#### Figure 14: Email containing a registration transaction and unique access link

In order to reset the password, the user accesses the displayed link. To trigger the password reset functionality, the system requires the user to provide:

- Username
- New password
- Password confirmation
- Transaction Number
- Secret question response

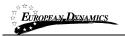

Government of Jamaica - Single Web based e-GP system D11 End-user Buyer Manual

Reset password

| * Password:                                                       |                      | Password Rules |              |
|-------------------------------------------------------------------|----------------------|----------------|--------------|
| * Re-enter Password:                                              |                      | 0              |              |
| * Please, enter the transaction number you<br>received by e-mail: |                      |                |              |
| * Secret question:                                                | Where were you born? |                |              |
| * Secret answer:                                                  |                      |                |              |
|                                                                   |                      |                | Finish Reset |
| *Fields with asterisk are mandatory                               |                      |                |              |

Figure 15: Resetting the password

## 2.8 Maintenance of user's profile

After successful authentication the user can edit his profile by selecting the "Edit Profile" functionality accessible from his left menu.

| Log in 📃 🗸                                    | Edit account                           |                            |                |
|-----------------------------------------------|----------------------------------------|----------------------------|----------------|
| Logged in as:                                 |                                        |                            |                |
| (CAPC) -                                      |                                        |                            |                |
| 0.002-0                                       | Username:                              | 2000                       |                |
| Last login on :                               | * Account role:                        | CAPC                       |                |
| 20/05/2015 - 14:12:52                         | * First Name:                          | 140                        |                |
| → Edit Profile                                | * Last Name:                           | 100                        |                |
|                                               | Password:                              |                            | Password Rules |
| → Homepage                                    | Re-enter Password:                     |                            |                |
| → Log out                                     | *Department:                           | Department of Procurement  |                |
|                                               | *Email:                                | classification aurodyn.com |                |
| CfT Creation                                  | Address:                               |                            |                |
|                                               | Postal Code:                           |                            |                |
| → Create new competition                      | City:                                  |                            |                |
| → Manual data entry                           | Country:                               | ienaca 💌                   |                |
| <ul> <li>Download Preparation tool</li> </ul> | Phone Number:                          |                            |                |
|                                               | Mobile Phone Number:                   |                            |                |
|                                               | Fax:                                   |                            |                |
| Competition  management                       | * Secret question:                     | Where were you born?       |                |
|                                               | *Secret answer:                        | Termance.                  |                |
| → List of my CfTs                             | Status:                                | Active                     |                |
| → List of PE CfTs                             |                                        |                            | Save Cancel    |
| → List of Framework Agreements                |                                        |                            | Save Cancel    |
| → List of archived Competitions               | * Fields with asterisk are mandatory   |                            |                |
|                                               | Download latest Java version from here |                            |                |

Figure 16: Edit User's Profile

The password should follow a specific configuration. To view the password rules the user should click on the link "**Password Rules**" (Figures Figure 16 and Figure 17). The password configuration rules consist of:

- Letters (upper case/lower case) allowed to be used
- Numbers allowed to be used
- Characters allowed to be used
- Allowed login failures
- Password lifetime
- Password length (min/max)
- Password history

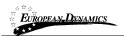

# Government of Jamaica - Single Web based e-GP system D11 End-user Buyer Manual

| Upper case letters                     | Select All            | Lower case letters | Select All            |
|----------------------------------------|-----------------------|--------------------|-----------------------|
| A                                      |                       | a                  |                       |
| в                                      | ✓                     | b                  |                       |
| с                                      | ✓                     | c                  |                       |
| D                                      | <ul> <li>✓</li> </ul> | d                  |                       |
| E                                      | <ul> <li>✓</li> </ul> | e                  |                       |
| F                                      | <ul> <li>✓</li> </ul> | f                  |                       |
| G                                      | <ul> <li>✓</li> </ul> |                    |                       |
| н                                      | <ul> <li>✓</li> </ul> | g<br>h             |                       |
| 1                                      | <ul> <li>✓</li> </ul> | i                  |                       |
| J                                      | ✓                     | j                  |                       |
| ĸ                                      | ✓                     | j<br>k             |                       |
| L                                      | <ul> <li>✓</li> </ul> |                    |                       |
|                                        |                       |                    |                       |
| M                                      | <ul> <li>✓</li> </ul> | m<br>-             |                       |
| N                                      | <ul> <li>✓</li> </ul> | n                  |                       |
| 0                                      |                       | 0                  |                       |
| P                                      |                       | p                  |                       |
| Q                                      |                       | q                  |                       |
| R                                      |                       | r                  | <ul> <li>✓</li> </ul> |
| s<br>-                                 |                       | 8                  |                       |
| T                                      |                       | t                  |                       |
| U<br>                                  | <ul> <li>✓</li> </ul> | u                  |                       |
| V                                      |                       | ٧                  |                       |
| W                                      | <ul> <li>✓</li> </ul> | W                  |                       |
| X                                      |                       | X                  |                       |
| Υ                                      | <ul> <li>✓</li> </ul> | У                  | <ul> <li>✓</li> </ul> |
| Z                                      | <u>v</u>              | Z                  | ×                     |
| Numbers                                | Select All            |                    |                       |
| 0                                      | $\checkmark$          |                    |                       |
| 1                                      |                       |                    |                       |
| 2                                      | $\checkmark$          |                    |                       |
| 3                                      |                       |                    |                       |
| 4                                      | $\checkmark$          |                    |                       |
| 5                                      |                       |                    |                       |
| 6                                      | $\checkmark$          |                    |                       |
| 7                                      |                       |                    |                       |
| 8                                      |                       |                    |                       |
| 9                                      |                       |                    |                       |
| Other characters                       | Select All            |                    |                       |
| !                                      |                       | -                  |                       |
| œ                                      | <b>V</b>              |                    |                       |
| #                                      |                       |                    |                       |
| \$                                     |                       |                    |                       |
| 1                                      |                       |                    |                       |
| Allowed login failures                 | 10                    | ~                  |                       |
| Password lifetime (in months)          | Never                 | ~                  |                       |
| Password Min length                    | 6                     | ×.                 |                       |
| Password Max length                    | 20                    | ~                  |                       |
| Password history Activate O Deactivate |                       |                    |                       |
| Password strength                      | weak                  | ¥.                 |                       |
|                                        |                       |                    |                       |

Figure 17: Password Configuration Rules

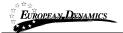

In case the password does not follow the password configuration the following message appears.

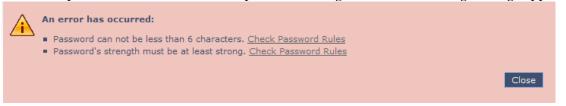

## 2.9 XLS file format support

All XLS files uploaded to the e-GP system must abide to the Microsoft Office Excel 2003 format.

All XLS files must abide to the Microsoft Office Excel 2003 format. Users that have later versions should save their files in 2003 format (Save as type and select the option "Excel 97-2003 Workbook").

## 2.10 XLS file upload validation

Every time a new XLS file is uploaded onto the e-GP system, the system performs validation checks to ensure that the uploaded file abides to the pre-defined template for the upload. There are several different templates supported by the system, entailing:

- Annual Procurement Plan XLS
- Consolidated Annual Procurement Plan XLS
- Evaluation Report XLS

Whenever an invalid XLS is uploaded onto e-GP, the system will either present to the end-user the reasons for not accepting it (e.g. invalid format), or will grant to the end-user access to download an Error Report XLS, which details the precise reasons rendering the XLS invalid.

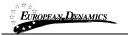

## **3 Procuring Entity Management**

The Users with a role of Contracting Authority (Procuring Entity) Procurement Coordinator can perform the following management activities for their Procuring Entity:

- Edit organisation details
- View the users registered within the procuring entity
- Add new users in the procuring entity
- Edit user's details

The Procuring Entity Management functionality is provided through the "**PE Management**" menu:

| PE administration             |
|-------------------------------|
| → PE Notices                  |
| → PE management               |
| → User management             |
| → Evaluators Group Management |
| → Auditing Reports            |
| → Manual Notification         |
| → PE Contracts                |
| → My Contracts                |

Figure 18: PE management menu

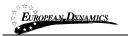

View organisation

| Edit organisation View users Add User Template Library | [                     |
|--------------------------------------------------------|-----------------------|
| Organisation name :                                    | Processing (198); 1   |
| Organisation abbreviation:                             | #1                    |
| Address:                                               | Regime Str 13         |
| Postal Code:                                           |                       |
| City:                                                  | Kingatus              |
| Country:                                               | Jamatra .             |
| Email:                                                 | ripri@dela.autolp.com |
| Phone Number:                                          |                       |
| Fax:                                                   |                       |
| Website:                                               |                       |
| Status:                                                | Active                |
| Manage the APP:                                        | No                    |
| Entity Level:                                          | 2                     |
| Parent entity:                                         | Reads of Education    |
|                                                        |                       |
| Children Organisations                                 |                       |
|                                                        |                       |
| No results found.                                      |                       |
|                                                        |                       |
| View all published notices                             |                       |

Figure 19: Management of Procuring Entity Details

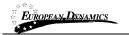

## 3.1 Edit organisation details

Selecting "Edit Organisation" allows the user to edit the organisation's details:

Edit organisation profile

| Edit organisation Add User View users |                           |                   |
|---------------------------------------|---------------------------|-------------------|
| *Organisation name :                  | Press/ing Stills 1        | 2                 |
| *Organisation abbreviation:           |                           |                   |
| *Address:                             | Kingatur Br 13            | 7                 |
| Postal Code:                          |                           |                   |
| *City:                                | Tragellari                |                   |
| *Country:                             | lamana -                  | _<br>             |
| Email:                                | ciumi Bilelin eurodur.com |                   |
| Phone Number:                         |                           | 7                 |
| Fax:                                  |                           |                   |
| Website:                              |                           |                   |
| Manage the APP:                       | No                        |                   |
| Entity Level:                         | 2 💌                       |                   |
| Parent entity:                        | Monatory of Education -   |                   |
| Status:                               | Active                    |                   |
|                                       |                           | Save Reset Cancel |
| *Fields with asterisk are mandatory   |                           |                   |

**Figure 20: Editing Organisation details** 

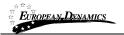

## 3.2 View the users belonging to the procuring entity

Selecting "**View Users**" functionality allows displaying all the users registered within the selected procuring entity:

| # First Name            | Last Name           | Organisational role | 🗘 Country 🗘 Sta | tus       |
|-------------------------|---------------------|---------------------|-----------------|-----------|
| 1                       | 100                 | CAPC                | Jamaica 🙂       |           |
| 2                       | 100                 | CAPC                | Jamaica 🙂       |           |
| 3                       | 840                 | CAPO                | Jamaica 🙂       |           |
| Add User                |                     |                     | E               | dit accou |
| results in total. Displ | laying: <b>1</b> -3 |                     | Page 1 of 1 « < | >         |

#### Figure 21: Display of users belonging to the procuring entity.

The name, the role and the current status (active, inactive, deactivated, etc) of each user are displayed.

The following user roles are supported:

- Contracting Authority (Procuring Entity) Procurement Coordinator (CAPC). Users with this type of role are authorised to manage all the information and the users of their Procuring Entity. Furthermore, they have the functionality to create and publish competitions, to approve the evaluation report, to award the final contract and publish the relevant notice.
- Contracting Authority (Procuring Entity) Procurement Coordinator Assistant (CAPCA). Users with this type of role have access to similar functionalities with CAPC users except they cannot approve the evaluation report.
- Contracting Authority (Procuring Entity) Procurement Officer (CAPO). Users with this type of role are provided with limited functionality within the Procuring Entity. Their provided functionality is inherited when they are associated with a competition (as Tender Coordinator, Opening Staff and Evaluation Staff. For more information see section 8).

## 3.3 Insert a new user in a Procuring Entity

The user can insert a new user in a particular procuring entity by providing all of the following details:

Add User

| Entity:                             | Monality of Training |                   |
|-------------------------------------|----------------------|-------------------|
| Account role:                       | CAPO                 |                   |
| * First Name:                       |                      |                   |
| * Last Name:                        |                      |                   |
| * Username:                         |                      |                   |
| * Password:                         |                      | Password Rules    |
| * Re-enter Password:                |                      |                   |
| *Department:                        |                      |                   |
| * Email:                            |                      |                   |
| Address:                            |                      |                   |
| Postal Code:                        |                      |                   |
| City:                               |                      |                   |
| * Country:                          | lamana 💌             |                   |
| Phone Number:                       |                      |                   |
| Mobile phone:                       |                      |                   |
| Fax:                                |                      |                   |
| * Secret question:                  | Select               |                   |
| *Secret answer:                     |                      |                   |
|                                     |                      |                   |
|                                     |                      | Save Reset Cancel |
|                                     |                      |                   |
| *Fields with asterisk are mandatory |                      |                   |

Figure 22: Insert a new user in a procuring entity

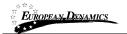

## 3.4 Edit user's details

The user can select to edit the details of a specific user:

Edit account

| Username:                            | mall)                   |   |                |      |        |
|--------------------------------------|-------------------------|---|----------------|------|--------|
| * Account role:                      | CAPO                    | • |                |      |        |
| * First Name:                        | null)                   |   |                |      |        |
| * Last Name:                         | nuf)                    |   |                |      |        |
| Password:                            | •••••                   |   | Password Rules |      |        |
| Re-enter Password:                   |                         |   |                |      |        |
| *Department:                         | đ                       |   |                |      |        |
| *Email:                              | cipel@delsa.aurodyn.com |   |                |      |        |
| Address:                             |                         |   |                |      |        |
| Postal Code:                         |                         |   |                |      |        |
| City:                                |                         |   |                |      |        |
| Country:                             | lemana.                 | • |                |      |        |
| Phone Number:                        |                         |   |                |      |        |
| Mobile Phone Number:                 |                         |   |                |      |        |
| Fax:                                 |                         |   |                |      |        |
| Status:                              | Active                  | • |                |      |        |
| Valid from:                          |                         |   |                |      |        |
| Valid to:                            |                         |   |                |      |        |
|                                      |                         |   |                | _    | _      |
|                                      |                         |   |                | Save | Cancel |
|                                      |                         |   |                |      |        |
| * Fields with asterisk are mandatory |                         |   |                |      |        |

**Figure 23: Editing user details** 

## 4 **Supplier NCC pre-qualification status**

Any PE user has the rights to view the qualification status of a supplier, as this is defined by SA users. To achieve this, the PE user must access the NCC pre-qualification page under the Supplier Qualification menu, the system presents to the user the:

• Organisation Name

EUROPEAN\_DYNAMICS

- NCC Qualification status
- Creation date of the supplier
- Expiration date if supplier is qualified

| #        | Organisation name                               | ÷                                         | Status                                                                     | Creation date                                                                                                    | ÷                                                                                                    | Expiration date                                                                                               | ÷                                                                                                    |
|----------|-------------------------------------------------|-------------------------------------------|----------------------------------------------------------------------------|----------------------------------------------------------------------------------------------------|----------------------------------------------------------------------------------------------------|----------------------------------------------------------------------------------------------------|----------------------------------------------------------------------------------------------------|
| 1        | Support Transition 12                           |                                           | Inactive                                                                   | 11/05/2015                                                                                                    |                                                                                                    | 19/05/2015                                                                                                    |                                                                                                    |
| 2        | Reppire Depresation 1                           |                                           | Active                                                                     | 09/12/2014                                                                                                    |                                                                                                    | 14/01/2021                                                                                                    |                                                                                                    |
| 3        | Suplic Dyamatics 5                              |                                           | Inactive                                                                   | 10122214                                                                                                    |                                                                                                    | 100102010                                                                                                    |                                                                                                    |
| 4        | Exaple: Experimeter 1                           |                                           | Inactive                                                                   | MALE NO.                                                                                                    |                                                                                                    |                                                                                                    |                                                                                                    |
| 5        | Supplier (representer 2                         |                                           | Inactive                                                                   | 00122014                                                                                                    |                                                                                                    | 2841-020-0                                                                                                    |                                                                                                    |
| 6        | Reppie Dysmatter 4                              |                                           | Inactive                                                                   | Marganities.                                                                                                    |                                                                                                    |                                                                                                    |                                                                                                    |
| 7        | Supplier Departmenter 7                         |                                           | Inactive                                                                   | 10102001                                                                                                    |                                                                                                    | 104030810                                                                                                    |                                                                                                    |
| 8        | Examine Departmenter &                          |                                           | Inactive                                                                   | Dermitten 6                                                                                                    |                                                                                                    |                                                                                                    |                                                                                                    |
| 9        | Supplier Departmenter 4                         |                                           | Inactive                                                                   | 274532815                                                                                                    |                                                                                                    | 210402215                                                                                                    |                                                                                                    |
| 10       | Repair Depresation 12                           |                                           | Inactive                                                                   | 140x0015                                                                                                    |                                                                                                    |                                                                                                    |                                                                                                    |
| sults in | total. Displaying: 1-10                         |                                           |                                                                            |                                                                                                    | Pag                                                                                                    | ge 1 of 2 🔽 🚺                                                                                                 | »                                                                                                    |
|          |                                                 |                                           |                                                                            |                                                                                                    |                                                                                                    |                                                                                                    |                                                                                                    |
|          | 1<br>2<br>3<br>4<br>5<br>6<br>7<br>8<br>9<br>10 | 1<br>2<br>3<br>4<br>5<br>6<br>7<br>8<br>9 | 1       2       3       4       5       6       7       8       9       10 | 1     Inactive       2     Active       3     Inactive       4     Inactive       5     Inactive       6     Inactive       7     Inactive       8     Inactive       9     Inactive       10     Inactive | 1         Inactive         11/05/2015           2         Active         09/12/2014           3         Inactive         11/05/2015           4         Inactive         11/05/2015           5         Inactive         11/05/2014           6         Inactive         11/05/2015           7         Inactive         11/05/2015           8         Inactive         11/05/2014           9         Inactive         11/05/2015           10         Inactive         11/05/2014 | 1Inactive11/05/20152Active09/12/20143Inactive4Inactive5Inactive6Inactive7Inactive8Inactive9Inactive10Inactive | 1       Inactive       11/05/2015       19/05/2015         2       Active       09/12/2014       14/01/2021         3       Inactive       1         4       Inactive       1         5       Inactive       1         6       Inactive       1         7       Inactive       1         8       Inactive       1         9       Inactive       1         10       Inactive       1 |

#### List NCC pre-qualification

Figure 24: Qualification status of Suppliers

| #   | Creation date 🔶         | Status 🔷 | User 🗘        | Justification 🗘      | Attachment    | Action    |
|-----|-------------------------|----------|---------------|----------------------|---------------|-----------|
| 1   | 20/05/2015              | Inactive | System        | AUTOMATIC EXPIRATION | No attachment | View more |
| 2   | 1000.000                | Active   | Robert Logits |                      | No attachment | View more |
| 3   | 1005.2015               | Active   | Robert Lodb.  |                      | No attachment | View more |
| 4   | 11/05/2015              | Inactive | sup15 sup15   | REGISTRATION         | No attachment | View more |
| Dis | splaying all 4 matches. |          |               |                      | Page 1 of 1 « | < > »     |

Figure 25: Qualification history of a Supplier

## 5 Searching Functionality

The e-GP system provides Simple and an Advanced search mechanisms. Both functionalities allow searching for Competitions, Organisations and Users.

## 5.1 Simple search

The simple search functionality covers searching for available Competitions, registered Organisations and registered Users.

Simple search queries are performed by:

- 1. Selecting the type of searching (Competitions, Organisations, Users) from the selection list.
- 2. Providing the full name of the required record or part of it using the "\*" wildcard.
- 3. Selecting the button "**Search**".

The results, if any, are then presented in a tabular form.

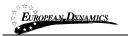

| Search: | Competitions 👻 | Search | _O <sub>+</sub> | Current competitions |
|---------|----------------|--------|-----------------|----------------------|
|         |                |        |                 |                      |

#### Simple search

| Search | results |
|--------|---------|
| Search | results |

| #   | Title 🗘                     | PE                | ¢   | Info | Bids submission<br>deadline | Procedure 🗘           | Status 🗘          | Estimated total<br>contract value | Ⅲ |
|-----|-----------------------------|-------------------|-----|------|-----------------------------|-----------------------|-------------------|-----------------------------------|---|
| 1   | Industry and                | Meanly<br>France  | -   | 0    | 29/05/2015 00:00:00         | Open - ICB            | Awarded           |                                   |   |
| 2   | 1.00                        | Meanly<br>Pearce  | 117 | 0    | 30/05/2015 00:00:00         | Open - ICB            | Evaluation        |                                   |   |
| 3   | NK 38, 125 (20)             | Really<br>Prants  | 1   | 0    | 30/05/2015 00:00:00         | Single Source<br>(SS) | Cancelled         |                                   |   |
| 4   | miseraethic.4               | Really<br>Prants  | 1   | 0    | 23/05/2015 00:00:00         | Specific<br>Contract  | Awarded           |                                   |   |
| 5   | murathe 3                   | Really<br>Prants  | 1   | 0    | 28/05/2015 00:00:00         | Specific<br>Contract  | Bid<br>submission |                                   |   |
| 6   | resumethin 2                | Really<br>France  | -   | 0    | 29/05/2015 00:00:00         | Specific<br>Contract  | Bid<br>submission |                                   |   |
| 7   | 100.752                     | Program (         |     | 1    | 29/05/2015 00:00:00         | Single Source<br>(SS) | Established       |                                   |   |
| 8   | NAL 22/10/2010              | Reality<br>France | -   | 0    | 29/05/2015 00:00:00         | Open - ICB            | Bid<br>submission |                                   |   |
| 9   | tel anti-and                | Meanly France     |     | 0    | 30/05/2015 00:00:00         | Open - ICB            | Bid<br>submission |                                   | 5 |
| 10  | test accerdingent in a      | Meanly<br>France  |     | 0    | 30/05/2015 00:00:00         | Open - ICB            | Bid<br>submission |                                   |   |
|     |                             |                   |     |      |                             |                       |                   |                                   |   |
| 112 | results in total. Displayin | g: <b>1-10</b>    |     |      |                             |                       | Page              | 1 of 12  🔾 🔾 🔾                    | » |

Figure 26: Simple search for Competition

#### 5.2 Advanced search

The advanced search functionality enables searching for Competitions, Organisations and Users. In addition, the functionality supports searching Organisations that fulfil a specific supplier profile. In order to perform an advanced search query, the user should:

- 1. Select the type of the search by using the appropriate button
- 2. Provide information in one or more fields (use of \* wildcard is also enabled).
- 3. Select the button "Search"

For further information on each criterion select the respective info icon

The results, if any, will be presented in a tabular form.

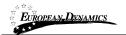

#### Advanced search

| Search for:      Organisa            | tion 💿 User               |
|--------------------------------------|---------------------------|
| Title                                |                           |
| Competition unique ID                |                           |
| Name of procuring entity             |                           |
| Competition status                   | -Select Workspace Status- |
| Procurement Type                     | -Select procurement type- |
| Procedure                            | -Select procedure-        |
| Deadline for bid submission          | (i) From:                 |
| Description                          |                           |
|                                      | Maximum characters: 2000. |
| CPV codes                            |                           |
| Estimated total contract value (JMD) | Min: Max:                 |
| Bid opening date                     | 6 From: E To: E           |
|                                      | Search Reset Cancel       |

Figure 27: Advanced search for a Competition

In order to search for an organisation, the user needs to first provide the organisation type (Procuring Entity/ Supplier).

| Advanced search                        |                               |                     |
|----------------------------------------|-------------------------------|---------------------|
| Search for: O Competition Organisation | © User                        |                     |
| Туре                                   | O Supplier O Procuring Entity |                     |
| Organisation name                      |                               |                     |
| Organisation abbreviation              |                               |                     |
| Country                                | All                           |                     |
| City                                   |                               |                     |
| Address                                |                               |                     |
|                                        |                               | Search Reset Cancel |

Figure 28: Advanced search for a Procuring Entity

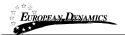

#### Advanced search

| Search for: O Competition Organisation | O User                         |                     |
|----------------------------------------|--------------------------------|---------------------|
| Type<br>Organisation name              | Supplier      Procuring Entity |                     |
| CPV codes of interest                  |                                | 2                   |
| Country of supplier                    | All                            |                     |
| City                                   |                                |                     |
| Address                                |                                |                     |
| Phone number                           |                                |                     |
|                                        |                                | Search Reset Cancel |

#### Figure 29: Advanced search for a Supplier organisation

In order to search for a user the organisation type (Procuring Entity and Supplier) must be also selected.

#### Advanced search

| Search for: Organisation                             | User             |                     |
|------------------------------------------------------|------------------|---------------------|
| User's type of organisation: $\bigcirc$ Supplier $@$ | Procuring Entity |                     |
| First Name :                                         |                  |                     |
| Last Name :                                          |                  |                     |
| Username :                                           |                  |                     |
| Email :                                              |                  |                     |
| Organisation name :                                  |                  |                     |
| Country:                                             | All              |                     |
|                                                      |                  | Search Reset Cancel |

Figure 30: Advanced search for Procuring Entity users

| EUROPEAN DYNAMICS |
|-------------------|
| 6 * * *           |

Advanced search

| Search for: Organisation                    | User             |                     |
|---------------------------------------------|------------------|---------------------|
| User's type of organisation: 🔘 Supplier 🔘 F | Procuring Entity |                     |
| First Name :                                |                  |                     |
| Last Name :                                 |                  |                     |
| Username :                                  |                  |                     |
| Email :                                     |                  |                     |
| Organisation name :                         |                  |                     |
| Country:                                    | All              |                     |
|                                             |                  | Search Reset Cancel |

Figure 31: Advanced search for Supplier users

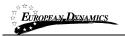

## 5.3 Latest competitions search

In order to view the latest competitions published within the service, the user can click on the "Current competitions", as depicted in Figure 31. This will present automatically the list of the latest competitions that are available to the user (depending on his/her access rights).

| Search: | Select | Search | <i>p</i> + | Current competitions |  |
|---------|--------|--------|------------|----------------------|--|
|         |        |        |            |                      |  |

Figure 32: Latest Competition search

## 5.4 CSV export

In order to download the search results with the retrieved list of users/organisations, the user can click button **Export Results as CSV**.

The exported file includes the full details of the organisation or user accounts exported eg. name, username, department and organisation they belong to, status of system registration, system role, phone and fax numbers including mobile, full postal address, email address, and registration validity period.

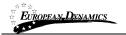

## 6 Bidding/Competition advertisement

Competitions advertisements are managed through the "**PE Notices**" menu item displayed in the **PE Administration** section. Selecting this option, the user can create the competition advertisement notice

## 6.1 Creation & publication of an advertisement

As a CAPC user navigate to the depicted left hand side menu.

| PE administration             |
|-------------------------------|
| → PE Notices                  |
| → PE management               |
| → User management             |
| → Evaluators Group Management |
| → Auditing Reports            |
| → Manual Notification         |
| → PE Contracts                |
| → My Contracts                |

Figure 33: Advertisements section

From the Prior Information Notice page, the user can continue with the following activities:

- **Create** a competition advertisement notice
- **Delete** a competition advertisement notice
- Edit a competition advertisement notice
- Publish a competition advertisement notice

To create a new notice click on the "Create notice" button.

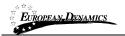

#### Prior Information Notices

|                |                                   |         |                     | Click to create<br>new Advertisment |  |
|----------------|-----------------------------------|---------|---------------------|-------------------------------------|--|
| Prior Inform   | mation Notices                    |         |                     |                                     |  |
| Select         | Туре:                             | ‡ Title | Date Upl.:          | 🗘 Status: 🗘 🏢                       |  |
| $\odot$        | Advertisement for new competition |         | 23/04/2015 13:24:28 | Published                           |  |
|                |                                   |         |                     |                                     |  |
| 1 results in t | otal. Displaying: 1-1             |         | Page 1 of 1         | « < > »                             |  |
|                |                                   |         | Edit Delete Create  | e notice Publish notice             |  |

#### Figure 34: Create new advertisement

The System will pop-up a new window with one available option that the user needs to select and click to enter the respective form by clicking the "Forms module" button.

#### Available notices forms

| Select          | Notice form name                  |
|-----------------|-----------------------------------|
| $\odot$         | Advertisement for new competition |
|                 |                                   |
| Select Language |                                   |
| English(en)     |                                   |
|                 | Forms module Cancel               |

#### Figure 35: Select advertisement

User needs to fill in the mandatory information and click "Next".

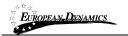

### Create notice

### Advertisement for new competition

| Exit Save Draft                           | l                                                                                                    |                                                                                                    | Next                                                 |
|-------------------------------------------|----------------------------------------------------------------------------------------------------|----------------------------------------------------------------------------------------------------|------------------------------------------------------|
|                                           |                                                                                                    |                                                                                                    |                                                      |
| Completing the form                       | [                                                                                                    |                                                                                                    |                                                      |
| Preliminary Questions     Validating form |                                                                                                    | gent for the Ministry of Finance of Ja<br>of the intention to commence a new<br>ices or works.                                                                                                    |                                                      |
|                                           | Intended Competition<br>Publication Date                                                                                                    |                                                                                                    |                                                      |
|                                           | Intended Competition Tender<br>Submission Deadline                                                                                                    |                                                                                                    |                                                      |
|                                           | Scope of the competition                                                                                                    |                                                                                                    |                                                      |
|                                           | Suppliers. If your organization<br>not already registered in the<br>competitions, you are kindly<br>- register as a Supplier Organ<br>- follow the instructions prov<br>qualification process.<br>- contact the e-GP Helpdesk to<br>Your organisation must alread<br>Publication Date in order to b | nsiation within the e-GP system.<br>ided upon registration for completin<br>to obtain any additional information.<br>dy be qualified before the Intended<br>be able to participate.<br>ational Competitive Bidding competi | etition and is<br>rocurement<br>g the<br>Competition |
|                                           | Evit Sava Draft                                                                                                    |                                                                                                    | Neut                                                 |
| l                                         | Exit Save Draft                                                                                                    |                                                                                                    | Next                                                 |

\*Fields marked with \* are compulsory

#### Figure 36: Populate advertisement

In the final screen the user saves the form as final and the system generates the advertisement that is ready to be published.

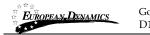

Prior Information Notices

| Prior Infor    | mation Notices                    |       |                     | Click to publish<br>advertisment |
|----------------|-----------------------------------|-------|---------------------|----------------------------------|
| Select         | Туре:                             | Title | Date Upl.:          | 🗢 Status: 🗘 🏢                    |
| $\odot$        | Advertisement for new competition |       | 23/04/2015 13:24:28 | Published                        |
|                |                                   |       |                     |                                  |
| 1 results in t | total. Displaying: 1-1            |       | Page 1 o            | f1 « < > >                       |
|                |                                   |       | Edit Delete C       | reate notice Publish notice      |

#### Figure 37: Publish advertisement

User clicks on "Publish notice" button in order to make the notice available to all Suppliers.

### 6.2 Editing of an advertisement

A created but not published advertisement can be edited by the user prior to publication. The user can select the advertisement that should be editing and click on the Edit button. The system will present to the user the respective form, pre-filled with the original data. The user may perform any changes before saving the advertisement as draft/final.

A created and published advertisement cannot be edited. Instead, a new advertisement must be published, which corrects the content of the initial advertisement. The user can select the advertisement that should be editing and click on the Edit button. The system will present to the user the respective form, pre-filled with the original data. The user may perform any changes before saving the advertisement as draft/final. Until the corrected advertisement is published, users will still be having access only to the already published version of the advertisement. Upon publication, the new form will be available for end-users, in order to be informed about its new contents.

### 6.3 View all Bidding/Competition advertisements

Users may access all Bidding/Competition advertisements through the "Bidding advertisements" link available under the "Information" left-hand side menu of the e-GP.

# 7 Annual Procurement Plan (APP)

The Annual Procurement Plan process is a prerequisite for the initiation of a competition procedure.

# 7.1 Create an Annual Procurement Plan request

For launching a new APP process a CAPC/CAPCA user of Ministry of Finance (or any Entity that has the "Manage the APP" option enabled) will need to login the e-GP. Under the "Annual Procurement Plan" left hand-side menu (Figure 38) the user may choose to create a new APP by accessing the respective page.

Annual Procurement Plan

Annual Procurement Plan

### Figure 38: Initiate "Annual Procurement Plan" process

Upon visiting the new page the user will be required to fill in the following;

- Annual Procurement Plan Expiration Date: Mandatory field. Date until which the Procuring Entities may respond to the APP request before the consolidation of responses on to a National Level and publication takes place.
- Description : Optional Field

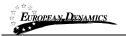

| Annual Procu | rement Plan |
|--------------|-------------|
|--------------|-------------|

| Annual Procurement Plan             |                              |                  |
|-------------------------------------|------------------------------|------------------|
| Annual Freedrenient Flan            |                              |                  |
| Template plan:                      | Download                     |                  |
| Create Annual Procurement Plan      |                              |                  |
| *Expires At:                        | ⊞ hh: 00 ▼ m                 | im: 00 🔻         |
| Description:                        |                              |                  |
| 2000,000                            |                              |                  |
|                                     |                              |                  |
|                                     |                              |                  |
|                                     | (Maximum characters: 50000). |                  |
|                                     |                              | Create           |
|                                     |                              | Cleate           |
|                                     |                              |                  |
| *Fields with asterisk are mandatory |                              |                  |
| Pending Plans                       |                              |                  |
| # Organisation name                 |                              | Level            |
| 1                                   |                              | 1                |
|                                     |                              | 2                |
| 2 LA Draw series 1                  |                              |                  |
| 3                                   |                              | 2                |
| 4 Ministry of Education             |                              | 1                |
| 5 Monthly of Defense                |                              | 1                |
| Displaying all 5 matches.           |                              | Page 1 of 1  🔹 🔹 |

Figure 39: "Annual Procurement Plan" details

Once the mandatory fields are populated the user clicks on "Create" button and the system creates a "per entity response file". Once the APP request is dispatched, the Procuring Entities will be enabled to send their responses.

View the Procuring Entities that may respond to the APP request, under the "Pending Plans" section. The CAPC/CAPCAs of these entities will be tasked to "Respond to the Annual Procurement Plan request" after the "Create" button is selected.

|         | PEAN <b>-D</b> XNAMICS | Government of Jamaica - Single Web based e-GP system<br>D11 End-user Buyer Manual |                     |
|---------|------------------------|-----------------------------------------------------------------------------------|---------------------|
| Pendir  | ng Plans               |                                                                                   |                     |
| #       | Organisation           | name                                                                              | Level               |
| 1       | CA. Drawman            |                                                                                   | 2                   |
| 2       | CA. Drawmann           | 4                                                                                 | 2                   |
| 3       | thready of Dates       | aller .                                                                           | 1                   |
| 4       |                        |                                                                                   | 1                   |
| Display | ving all 4 matches.    |                                                                                   | Page 1 of 1 « · · » |

Figure 40: Procuring Entities states to respond to the APP

# 7.2 Respond to Annual Procurement Plan

The CAPC/CAPCA users of invited Procurement Entities will be able to respond to the request for APP submissions. Either through the respective task or the available menu the user accesses the relevant page.

| Task                                 | \$     |
|--------------------------------------|--------|
| Respond to annual procurement plan r | equest |
| Figure 41: Respond to APP task       |        |
| Annual Procurement Plan              |        |
| Annual Procurement Plan              |        |

Figure 42: Annual Procurement Plan link

Please note that at the current stage ONLY valid responses are accepted by the system. The user may download the APP template file, populate it and uploaded as the APP response. Alternatively the user may not upload any file and will not be included in the National Level Annual Procurement Plan after the consolidation process.

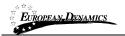

| Annual Procurement Plan             |                           |
|-------------------------------------|---------------------------|
|                                     |                           |
| App ID:                             |                           |
| Created At:                         | 284502010-12-10.08        |
| Expires At:                         | 210802215 38.38.38        |
| Description:                        | 100                       |
| Template plan:                      | Download                  |
| Submit Annual Procurement Plan      |                           |
| *Annual Procurement Plan:           | Browse_ No file selected. |
|                                     | biowse_ No me selected.   |
|                                     |                           |
|                                     |                           |
|                                     |                           |
| *Fields with asterisk are mandatory |                           |

#### Figure 43: Upload APP response

After the response is submitted, the user should select the "Submit to next level" button. The entity's response is now submitted to the "parent" entity for consolidation.

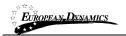

| Annual Procurement Plan           |               |                  |                           |                   |                     |
|-----------------------------------|---------------|------------------|---------------------------|-------------------|---------------------|
| App ID:                           |               |                  |                           |                   |                     |
| Created At:                       |               | 2010/02/10 12 1  | 1.00                      |                   |                     |
| Expires At:                       |               | 1-89-20-5 80-8   |                           |                   |                     |
| Description:                      |               | APP              |                           |                   |                     |
| Template plan:                    |               | Download         |                           |                   |                     |
| Submit Annual Procuremen          | t Plan        |                  |                           |                   |                     |
| Note that in case you upload a    | a new plan, t | he system will c | overwrite the one that wa |                   | nit to upper leve   |
| *Annual Procurement Plan:         |               | Browse_          | to file selected.         |                   |                     |
|                                   |               |                  |                           | Submit            | ibmit to next level |
| *Fields with asterisk are mandato | iry           |                  |                           |                   |                     |
| Submitted Plans                   |               |                  |                           |                   |                     |
| # Organisation name               | Level         | Entity plan      | Created At                | Updated at        | Status              |
| 1 Pasarita Little 3               | 2             | Download         | 284552211512-4548         | 284552211512-4658 | 0                   |
| Displaying the <b>1</b> match.    |               |                  |                           | Page 1 of 1 «     |                     |

Figure 44: Submit APP response to next level

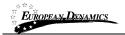

## 7.3 Consolidate APP responses

Once the deadline for responding to APP request expires (or at any time before that point) the system will enable the CAPC/CAPCA users, of the PE that created the APP request, to consolidate the responses received (if any). Previously, the individual APP responses have been consolidated in a Group or Ministry level. Each "parent" entity has the obligation to consolidate the plans of its "children" entities and submit the new consolidated plan to the upper level.

| Submitted Plans                  |       |             |                         |                              |                     |                    |
|----------------------------------|-------|-------------|-------------------------|------------------------------|---------------------|--------------------|
| Organisation name                | Level | Entity plan | Consolidated plan       | Created At                   | Updated at          | Status             |
| Really of Education              | 1     | Download    | Unavailable             | 28455-22115 12-02-48         | 2845-221-5 13 23 18 | 0                  |
| Presente Lotte 1                 | 2     | Download    | Unavailable             | 28455-22115-12-45-48         | 2010/01/11 12:45    | <b>T</b>           |
| Displaying all <b>2</b> matches. |       |             | Response<br>by "childre | es submitted<br>en" entities | Page 1 of 1 « 、     | > ><br>Consolidate |

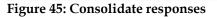

Once consolidation is completed the system redirects the user to the results page where the consolidated plan is available for download. User may download, review, update the file and upload it into the system. ONLY valid consolidation files will be accepted at this stage. For all Procuring Entities that have not provided an APP xls, the system will automatically not include any entries in the consolidated plan, regarding those entities.

|                         | Level | Entity plan | Consolidated plan | Created At          | Updated at           | Status |
|-------------------------|-------|-------------|-------------------|---------------------|----------------------|--------|
| Brails of Education     | 1     | Download    | Download          | 28450.2214 (2.02.48 | 28455-22115-14-20-21 | 0      |
|                         | 2     | Download    | Unavallable       | 2010/01/01 12:45:48 | 2010/02/11 12:40:50  | 0      |
| splaying all 2 matches. |       |             |                   |                     | Page 1 of 1 « <      | > »    |

Figure 46: Consolidation results

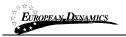

| Annual Procurement Plan        |                                                                                  |
|--------------------------------|----------------------------------------------------------------------------------|
| App ID:                        | 1012                                                                             |
| Created At:                    | 284532015121121038                                                               |
| Expires At:                    | 210802015-88-88-88                                                               |
| Description:                   | APP                                                                              |
| Template plan:                 | Download                                                                         |
|                                |                                                                                  |
| Submit Annual Procurement Plan |                                                                                  |
|                                | the system will overwrite the one that was previously submitted.                 |
|                                | the system will overwrite the one that was previously submitted.          Browse |

Figure 47: Submit Consolidated Plan

## 7.4 Consolidation at MoF level / Publish Annual Procurement Plan

Once the lower levels have completed the individual consolidation processes, all the plans are consolidated at the Ministry of Finance level. MoF should repeat the same procedure as all the PEs, submit its own plan and then consolidate all submitted plans at a National Level.

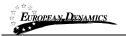

| Annual Procurement Pla        | n         |             |                         |                     |                   |             |
|-------------------------------|-----------|-------------|-------------------------|---------------------|-------------------|-------------|
| Template plan:                |           | Down        | load                    |                     |                   |             |
| Submit Annual Procurem        | nent Plan |             |                         |                     |                   |             |
| *Expires At:                  |           | 31/9        | h Deve                  | h: 00 💌 r           | nm: 00 💌          |             |
| Description:                  |           | APP         |                         |                     |                   | .4          |
| *Annual Procurement Plan:     |           |             | num characters: 50000). | My F                | lan 💌             |             |
|                               |           |             |                         |                     |                   | Submit      |
| *Fields with asterisk are man | datory    |             |                         |                     |                   |             |
| Submitted Plans               |           |             |                         |                     |                   |             |
| # Organisation name           | Level     | Entity plan | Consolidated plan       | Created At          | Updated at        | Status      |
| 1 Ministry of Finance         | 1         | Unavailable | Unavailable             | 2645-2245 (2.4.5)   |                   | 0           |
| 2                             | 1         | Download    | Download                | 2010/02/11 12:01:48 | 284502211 1428-18 | 0           |
| Displaying all 2 matches.     |           |             |                         |                     | Page 1 of 1       | > »         |
|                               |           |             |                         |                     | C                 | Consolidate |

Figure 48: Submit Ministry of Finance APP

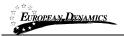

| Annual Procurement Pla           | n         |               |                                       |               |             |                      |         |
|----------------------------------|-----------|---------------|---------------------------------------|---------------|-------------|----------------------|---------|
| Template plan:                   |           | Dowr          | lload                                 |               |             |                      |         |
| Submit Annual Procuren           | nent Plan |               |                                       |               |             |                      |         |
| Note that in case you uplo       | ad a new  | plan, the sys | tem will overwrite th                 | e one that wa | s previousl | y submitted.         |         |
| *Expires At:                     |           | 35/8          | · · · · · · · · · · · · · · · · · · · | hh: 00        | ▼ mm        | n: 00 💌              |         |
| Description:                     |           | APP<br>(Maxi  | mum characters: 50000)                | ).            |             |                      | .4      |
| *Annual Procurement Plan:        |           | Br            | wse_ No file selec                    |               |             | ated plan            | Submit  |
| *Fields with asterisk are man    | datory    |               |                                       |               |             |                      |         |
| Submitted Plans                  |           |               |                                       |               |             |                      |         |
| # Organisation name              | Level     | Entity plan   | Consolidated plan                     | Created A     | t           | Updated at           | Status  |
| 1 Reality of Charge              | 1         | Download      | Download                              | 28455-221-1   | 12.15.58    | 28455-22115 14:38-02 | 0       |
| 2                                | 1         | Download      | Download                              | 2411-2211     |             | 2010/2214 14:20-10   | 0       |
| Displaying all <b>2</b> matches. |           |               |                                       |               |             | Page 1 of 1          | > >     |
|                                  |           |               |                                       | Pub           | lish APP    | Consolidato          | Publish |

Figure 49: MoF submit and publish consolidated APP

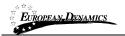

# 8 **Preparation of a Competition**

Once the Annual procurement plan is consolidated and published the CAPC/CAPCA user may click on the "Create new competition" button in order to initiate the competition creation process. Upon clicking the aforementioned button the system will automatically re-direct the user to a new page where a form containing the details of the new competition will be presented. Where possible the user will have pre-filled some of the necessary information while the remaining will need to be completed by the CAPC/CAPCA users.

| CfT Creation        | _          |
|---------------------|------------|
| Create new cont     | petition   |
| → Manual data entry |            |
| Download Prepara    | ation tool |

Figure 50: Launch competition creation

User will need to fill in all mandatory information

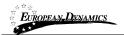

| Create comp | petition | workspace |  |
|-------------|----------|-----------|--|
|-------------|----------|-----------|--|

My user role in this organisation is: CAPC

|                                                                       | Link competition to APP             |
|-----------------------------------------------------------------------|-------------------------------------|
| Workspace information                                                 |                                     |
| APP reference number:                                                 |                                     |
| *Title:                                                               |                                     |
| *Description:                                                         | (Maximum characters: 50000).        |
| *Procurement Type:                                                    | -Select procurement type-           |
| *Procurement Method:                                                  | -Select procurement method-         |
| *Common Procurement Vocabulary (CPV) :                                |                                     |
| Estimated total contract value:                                       | ▼ DML                               |
| Estimated total contract value public:                                |                                     |
| *Deadline for bid submission:                                         | □ hh: 00 ▼ mm: 00 ▼                 |
| *Deadline for clarification:                                          | □ hh: 00 ▼ mm: 00 ▼                 |
| *Allow suppliers to upload attachments to<br>clarification questions: | O Yes O No                          |
| Bids opening date:                                                    | i hh: 00 ▼ mm: 00 ▼                 |
| *Contract awarded in Lots:                                            | Ves No                              |
|                                                                       | Create competition workspace Cancel |

#### Figure 51: Competition Workspace

The user can link the competition to an APP entry by clicking the highlighted icon, as shown in the figure above. The user can only choose among items that his organisation had included in their APP response. Any information included in the APP xls file, will be auto-populated in the form.

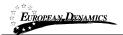

#### Create competition workspace

My user role in this organisation is: CAPC

| Workspace information                                                 |                                                     |
|-----------------------------------------------------------------------|-----------------------------------------------------|
| APP reference number:                                                 |                                                     |
| *Title:                                                               | teo afutats autoant fautoantida                     |
| *Description:                                                         | Policipa dia Dom                                    |
|                                                                       | (Maximum characters: 50000).                        |
| *Procurement Type:                                                    | Goods                                               |
| *Procurement Method:                                                  | Open - ICB                                          |
| *Procurement Technique:                                               | RFP                                                 |
| *Number of stages:                                                    | 1                                                   |
| *NCC registration required:                                           | No                                                  |
| *Framework Agreement Establishment:                                   | Yes  No                                             |
| *Common Procurement Vocabulary (CPV) :                                | 30120000-Photocopying and offset printing equipment |
| Estimated total contract value:                                       | JMD V                                               |
| Estimated total contract value public:                                |                                                     |
| *Deadline for bid submission:                                         | hh: 00 ▼ mm: 00 ▼                                   |
| *Deadline for clarification:                                          | → 12 2 4 4 1 1 1 1 1 1 1 1 1 1 1 1 1 1 1            |
| *Allow suppliers to upload attachments to<br>clarification questions: | O Yes 💿 No                                          |
| Bids opening date:                                                    | □ hh: 00 ▼ mm: 00 ▼                                 |
| *Evaluation Mechanism:                                                | 408                                                 |
| *Contract awarded in Lots:                                            | Ves  No                                             |
|                                                                       | Create competition workspace                        |

#### Figure 52: Workspace details populated

Once the user populates properly all required information the system will create the workspace. User will need to verify the details of the competition, before s/he is able to proceed with the publication. That user is required to edit the details as depicted below. A respective task will also be available in the user's homepage.

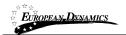

### View Competition details

My role for this competition is: PO/TC

| Competition: asdfas asdfsdf safsdfasdfa (Status: Draft) | Show Menu                                             |
|---------------------------------------------------------|-------------------------------------------------------|
| Bid submission deadline in (days/hours):                | 1913                                                  |
| Name of procuring entity:                               | Weeks of Texas                                        |
| Status:                                                 | Delt                                                  |
| Title:                                                  | active author substrates                              |
| Competition unique ID:                                  | 1004175                                               |
| Evaluation Mechanism:                                   |                                                       |
| Description:                                            | Photo and reactions                                   |
| Procurement Type:                                       | toon .                                                |
| Procurement Technique:                                  | 100                                                   |
| Number of stages:                                       |                                                       |
| Procedure:                                              | Cpm-128                                               |
| Framework Agreement Establishment:                      |                                                       |
| Common Procurement Vocabulary (CPV) :                   | 1012000 Photos spying and officed printing explanated |
| Estimated total contract value:                         | 1.000.000.00                                          |
| NCC registration required:                              |                                                       |
| Deadline for bid submission:                            |                                                       |
| End of clarification period:                            |                                                       |
| Bid opening date:                                       |                                                       |
| Contract awarded in Lots:                               |                                                       |
| Date of Publication/Invitation:                         |                                                       |
| Date of Awarding:                                       |                                                       |
|                                                         |                                                       |
|                                                         | Edit competition details Delete competition           |

### Figure 53: Edit details

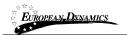

#### Edit competition details

My role for this competition is: PO/TC

| Competition:asdfas asdfsdf safsdfasdfa(Status: Draft) Show Menu       |                                                     |  |  |  |
|-----------------------------------------------------------------------|-----------------------------------------------------|--|--|--|
| Workspace information                                                 |                                                     |  |  |  |
| APP reference number:                                                 | 2013/12014/7982                                     |  |  |  |
| * Title:                                                              | with adult and all adults                           |  |  |  |
| Competition unique ID:                                                | 1000 at 170                                         |  |  |  |
| *Description:                                                         | Photocopy machines                                  |  |  |  |
|                                                                       | (Maximum characters: 50000).                        |  |  |  |
| *Procurement Type:                                                    | Goods                                               |  |  |  |
| Procurement Method:                                                   | Open - ICB                                          |  |  |  |
| Procurement Technique:                                                | RFP                                                 |  |  |  |
| Number of stages:                                                     | 1                                                   |  |  |  |
| *NCC registration required:                                           | No                                                  |  |  |  |
| *Framework Agreement Establishment:                                   | No                                                  |  |  |  |
| *Common Procurement Vocabulary (CPV) :                                | 30120000-Photocopying and offset printing equipment |  |  |  |
| Estimated total contract value:                                       | T DML                                               |  |  |  |
| Estimated total contract value public:                                |                                                     |  |  |  |
| *Deadline for bid submission:                                         | hh: 00 ▼ mm: 00 ▼                                   |  |  |  |
| *Deadline for clarification:                                          | hh: 00 ▼ mm: 00 ▼                                   |  |  |  |
| *Allow suppliers to upload attachments to<br>clarification questions: | O Yes 💿 No                                          |  |  |  |
| Bids opening date:                                                    | hh: 00 ▼ mm: 30 ▼                                   |  |  |  |
| Evaluation Mechanism:                                                 | LCS                                                 |  |  |  |
| *Contract awarded in Lots:                                            | Ves No                                              |  |  |  |
|                                                                       | Save changes Delete competition Canc                |  |  |  |

**Figure 54: Finalise editing** 

### 8.1 Association of Procuring Entity Users

In order to continue the procurement process, the user must then associate the following users with the competition:

- PO/TC. Procurement Officer Tender Coordinators(at least 1 user)
- PO/OS. Procurement Officer Opening Staff (at least 2 users)

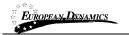

• **PO/ES and PO/ESR**. Procurement Officer Evaluating Staff (at least 1 user). At least one of the evaluators will be associated as head of the evaluation committee (ESR). If only a single evaluator has been associated with the competition his role must be ESR.

| Hide Menu             |
|-----------------------|
| View competition      |
| Associated officers   |
| Competition documents |
| Restricted area       |
| Scheduled jobs        |
| Manual notification   |
| Auditing reports      |

Figure 55: Associate officers

The following user role combinations are also permitted: **PO/TC + PO/ES and PO/TC + PO/ESR.** The procurement officers assigned with the roles PO/TC and PO/OS should belong to the Procuring Entity where the particular competition is published.

By default the creator of the competition is assigned with the role PO/TC. However, more than one officers (even from different entities) acting as PO/TC may be associated in the context of a competition. Assign a combination of roles and/or select other uses to associate with the specific competition.

| Associated offi     | icers                       |                             | My role for this competition is: PO/T( |
|---------------------|-----------------------------|-----------------------------|----------------------------------------|
| ✓ Competition:Proce | urement for Agricultural Wo | rks (Status: Draft)         | e Show Menu                            |
| First Name          | 🗘 Last Name                 | 🗧 Role                      | Actions                                |
| 100                 | 80 <sup>1</sup>             | PO/TC  PO/TC                |                                        |
| 1 results in total. | Displaying: 1-1             | PO/TC + PO/ES<br>PO/TC + PC | Page 1 of 1 《 〈 〉 》                    |
| Add c               | officers                    | VTC Add PO/OS Add PO/ES     | Add Evaluator group Add Auditor users  |

Figure 56: Define roles

System will offer a specific facility for searching for users that are eligible for association with a specific role.

| EUROPE  | AN DYNAMICS       | Governmen<br>D11 End-u | Government of Jamaica - Single Web based e-GP system<br>D11 End-user Buyer Manual |                        |           |                   |           |
|---------|-------------------|------------------------|-----------------------------------------------------------------------------------|------------------------|-----------|-------------------|-----------|
| 0       | L 6               |                        |                                                                                   |                        |           |                   |           |
| Searc   | ch for users      | i                      |                                                                                   |                        |           |                   |           |
|         |                   |                        |                                                                                   |                        |           |                   |           |
| First N | ame:              |                        |                                                                                   |                        |           |                   |           |
| Last N  | ame:              |                        |                                                                                   |                        |           |                   |           |
| Countr  | y:                |                        | All                                                                               |                        | -         |                   |           |
|         |                   |                        |                                                                                   |                        |           |                   | Coordh    |
|         |                   |                        |                                                                                   |                        |           |                   | Search    |
| Sea     | rch results       |                        |                                                                                   |                        |           |                   |           |
|         |                   |                        |                                                                                   |                        |           |                   |           |
|         | First Name ≑      | Last Name ≑            | Username ≑                                                                        | Competition role       | PE role ≑ | Organisation 🗘    | Country ≑ |
|         | 100               | and it                 | math.                                                                             | PO/ES + PO/TC + PO/ESR | CAPC      | Really of Fearca  | Jamaica   |
|         | 141               | -                      | -                                                                                 |                        | CAPC      | Beatly of Feature | Jamaica   |
|         | 147               | -                      | 141                                                                               |                        | CAPO      | Beatly of Feature | Jamaica   |
| _       |                   |                        |                                                                                   |                        |           |                   |           |
| 3 re    | sults in total. D | isplaying: 1-3         |                                                                                   |                        | Page 1    | of <b>1</b> « <   | 3 39      |
|         |                   |                        |                                                                                   |                        |           |                   |           |
|         |                   |                        |                                                                                   |                        |           | Select            | Cancel    |
|         |                   |                        |                                                                                   |                        |           |                   |           |

Figure 57: Search for user to be associated with a specific role

The associated procurement officers assigned with the roles PO/ES and PO/ESR can also belong to other procuring entities.

The users and their roles under the particular competition can be modified at any time. Furthermore, a user can be disassociated from a particular competition by selecting the "Disassociate" link next to the user's name (Figure 58).

Finally, an evaluator can be replaced at any time during the procurement process (Figure 58). In this case, all completed evaluations (draft or final) will be copied to the new user's workspace. The status of all finalised evaluations will change to Draft, in order to allow the new user to edit and modify these evaluations.

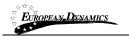

| ssociated o         | fficers                 |                               | My role for this competition is: PO/TC+PO/E |
|---------------------|-------------------------|-------------------------------|---------------------------------------------|
| ✓ Competition:Pro   | ocurement for Agricultu | ral Works (Status: Draft)     | Show Menu                                   |
| First Name          | 🗘 Last Name             | ♣ Role                        | Actions                                     |
| and the             | 100                     | PO/OS                         | Disassociate                                |
| 100                 | 1007                    | PO/TC + PO/ESR 💌              | Replace Evaluator                           |
| 100                 | 840                     | PO/OS                         | <u>Disassociate</u>                         |
| 3 results in total. | Displaying: 1-3         |                               | Page 1 of 1 < >                             |
|                     |                         | Add PO/TC Add PO/OS Add PO/ES | Add Evaluator group Add Auditor users       |

Figure 58: Modifying the role of an associated user

### 8.2 Contract documents

From the competition's menu the users that will be appointed with the PO/TC role may create, edit or delete the competition's documentation.

|      | Hide Menu          |
|------|--------------------|
| Viev | v competition      |
| Ass  | ociated officers   |
| Com  | petition documents |
| Wor  | kflow              |
| Rest | tricted area       |
| Sch  | eduled jobs        |
| Man  | ual notification   |
| Aud  | iting reports      |

Figure 59: Menu option

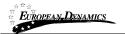

The CAPC/CAPCA user of the entity will be able to add and edit as needed the desired documentation.

| N/A     Final       N/A     Final       N/A     Draft | lotices | Contract documents |                                |                      |             |          |              |
|-------------------------------------------------------|---------|--------------------|--------------------------------|----------------------|-------------|----------|--------------|
| N/A Final Draft                                       | Select  | Addendum ID 💠      | Title 🗘                        | File 🗘               | Creator 🗘   | Status 🗘 | Error Report |
| D N/A Draft                                           | D       | N/A                | dens document 1                | Manufacture and Appl | matt sight  | Final    |              |
|                                                       | Ð       | N/A                | ferm of federation             | Int doubted do       | and and     | Final    |              |
| D N/A Draft                                           | D       | N/A                | Intel document doc             | Int dourse), do      | null null   | Draft    |              |
|                                                       | Ð       | N/A                | or sold as                     | fermine, service des | 10.11.00.01 | Draft    |              |
| N/A Final                                             | 5       | N/A                | Tender Disution<br>100 Cycle 1 | 10.001.149           | nat sait    | Final    |              |

Figure 60: Add contract documents

User may select to automatically upload all documents from a subfolder of the Template Library by clicking the "Create templates" button. System will process the request and update the competition's documentation accordingly.

| EUROPEAN-DXNAMICS          | Government of Jamaica - Single Web based e-GP<br>D11 End-user Buyer Manual | system              |
|----------------------------|----------------------------------------------------------------------------|---------------------|
|                            |                                                                            |                     |
| Add/Edit contract docume   | ent                                                                        |                     |
| *Title:                    | ad and and and and                                                         |                     |
| * Language:                | English                                                                    | •                   |
| Description:               | 1985 remaining characters                                                  | ħ.                  |
| * Attachment:              | Browse_                                                                    | Attach document     |
| Load from template library |                                                                            |                     |
| * Status:                  | 🔘 Draft 🔘 Final                                                            |                     |
| Add docu                   | ument from template library                                                | Save changes Cancel |

Figure 61: Create/load/edit document

All documentation is created in a draft status. In order for the created documents to be available to the suppliers after the publication of the competition, the PO/TC will need to update all documents and set their status to final. The user selects the file and clicks to edit button. Amends the status of the file and saves the modification.

In order to add other contractual documentation to the competition workspace the user should:

- 1. Select the "Competition Documents" choice from the "Competition Menu"
  - 2. Select the "Contract Documents" tab
  - 3. Select the "Add Contract Document" button
  - 4. Provide the title of the document
  - 5. Provide a description (non mandatory)
  - 6. Select the file to upload in the system
- 7. Select the status of the uploaded file (final or draft)
- 8. Select the button "Save Changes"

In order to edit a contractual document the user should select the document and then, the "Edit" button. The system enables the user to upload a new version of the document. The user should provide a textual description of the differences between the current and earlier version of the document. Selecting the button "Save Changes" finalises the action.

In order to remove a contractual document the user selects the document and then, the "**Delete**" button. The system always prompts the user to confirm his selection, prior to any deletion.

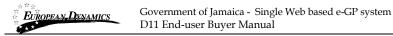

# 8.3 Define Workflow

The user defines whether the various steps of the competition will be performed online or offline.

| Define competition workflow |
|-----------------------------|
|-----------------------------|

My role for this competition is: PO/TC+PO/ESR

| The workflow settings allow the PO/TC to define the system services to be activated for this CfT. Please click on the Information icon next to each option, to learn more about each option. Please note that once defined, this CfT workflow configuration can no longer be altered. |                                                    |                             |        |  |
|----------------------------------------------------------------------------------------------------|----------------------------------------------------|-----------------------------|--------|--|
| ✓ Competition:                                                                                                    | evenest for Agricultural Monte (Seice Draft)       | Show Menu                   |        |  |
| Phase                                                                                                    | Steps                                              | Online/Offline              |        |  |
| Notification                                                                                                    | Define evaluation criteria (and awarding criteria) | Offline 💌                   | 0      |  |
| Bidding                                                                                                    | Questions and Answers                              | Online 💌                    | 0      |  |
|                                                                                                    | Submit and Open Bids                               | Online 💌                    | 0      |  |
| Evaluation                                                                                                    | Assign scores                                      | Offline 💌                   | 0      |  |
|                                                                                                    | Complaints and Responses                           | Online 💌                    | 0      |  |
|                                                                                                    | -                                                  | Define competition workflow | Cancel |  |

Figure 62: Define Workflow

## 8.4 Define Evaluation Criteria

The user is tasked to define the Evaluation criteria for the competition (if the "Define evaluation criteria" step is set to "Online" in the workflow). The user may define the criteria using sections, subsections and select among a variety of criteria, such as text fields, numerical, dates, attachments etc. All the criteria are organised under three main envelopes (Eligibility, Technical and Financial).

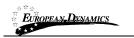

Government of Jamaica - Single Web based e-GP system D11 End-user Buyer Manual

| Evaluation criteria  |                   | My role for | r this competition is: PO/TC+PO/ESR |
|----------------------|-------------------|-------------|-------------------------------------|
| ✓ Competition:       | Envelopes         |             | Show Menu                           |
| Eligibility criteria | Technical         | Financial   |                                     |
| ± C                  |                   | Definition  | Management                          |
| ABC Size             | Criterion<br>: 50 |             | * W T 85 🗸 🛆                        |
|                      |                   | Definition  | Management                          |

### **Figure 63: Define Evaluation Criteria**

| Evaluation criteria  |              | My role fo            | or this competition is: PO/TC+PO/ESR |
|----------------------|--------------|-----------------------|--------------------------------------|
| ✓ Competition        | N) Data Dati |                       | Show Menu                            |
| Eligibility criteria | Technical    | Financial             | I                                    |
|                      |              | Definition            | Management                           |
|                      | A            | dd section            | Export as XML                        |
| ± 🔍                  | A            | dd subsection         | Import from XML                      |
|                      | A            | dd criteria           | Upload Evaluation Guidance           |
| 0                    | C            | opy Section/Criteria  | Save Draft                           |
|                      | Pa           | aste Section/Criteria | Save Final                           |
| ABC Size             | : 50 S       | ection Evaluators     | Validate                             |
|                      | E            | dit                   |                                      |
|                      | D            | elete                 |                                      |
|                      |              | Detinition            | Management                           |

### Figure 64: Definition and Management Menus

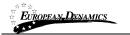

# 8.5 Create / Publish Contract Notice

Once all documentation is finalised the user may proceed in the creation and publication of the Contract Notice (for Open ICB or Open NCB procedures). A respective task will be available in the user's task list. The user through the Competitions documentation will navigate to the notices tab.

| There is no notice found          | Close                                |
|-----------------------------------|--------------------------------------|
| ✓ Competition                     | Show Menu                            |
| Notices                           |                                      |
| Notices Contract documents        | Link Advertisement<br>to competition |
| Select Type:                      | 🗘 Date Pub.: 🗘 🖽                     |
| Edit Delete Create notice Publish | notice Link PIN to Competition       |

Figure 65: Create Contact Notice

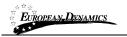

Create notice

My role for this competition is: PO/TC+PO/ESR

## **Competition Notice**

| Exit Save Draft                       | ]                                           |                                        | Next |
|---------------------------------------|---------------------------------------------|----------------------------------------|------|
| Completing the form                   | PRELIMINARY QUESTIONS                       |                                        |      |
| Preliminary Questions                 | * Type of contract                          |                                        |      |
| SECTION I:<br>Contracting Authority   | <ul> <li>Works</li> </ul>                   | Services                               |      |
| SECTION II: Object of<br>the contract | Supplies                                    |                                        |      |
| SECTION III:<br>Procedure             | *METHOD OF PROCUREMENT                      |                                        |      |
|                                       | Open - ICB                                  | <ul> <li>Single Source (SS)</li> </ul> |      |
| SECTION IV:<br>Complementary          | Open - NCB                                  | O Emergency Procedure                  |      |
| information                           | <ul> <li>Restricted Bidding (RB)</li> </ul> | <ul> <li>Specific Contract</li> </ul>  |      |
| Validating form                       |                                             |                                        |      |
|                                       | Exit Save Draft                             |                                        | Nex  |

\*Fields marked with \* are compulsory

#### Figure 66: Form filling tool / notice details

After all the details are populated, the user may save the notice as "Draft" or "Final". Any notice saved in "Final" status is available for publication.

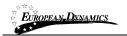

#### Notice & Contract Documents

My role for this competition is: PO/TC+PO/ESR

| ✓ Competitio | n                      | Real Notes (Selas Sel) |               | Show Menu                              |
|--------------|------------------------|------------------------|---------------|----------------------------------------|
| Notices      |                        |                        |               |                                        |
| Notices C    | ontract documents      |                        |               |                                        |
| Select       | Туре:                  | Date Upl.:             | Lang.:        | ♦ Status: ♦ Date Pub.: ♦ Ⅲ             |
| ۲            | Competition Notice     | 28455221-5 48 38       | EN            | Final                                  |
| 1 results in | total. Displaying: 1-1 |                        |               | Page 1 of 1 《 · · · »                  |
|              |                        | Edit Delete            | Create notice | Publish notice Link PIN to Competition |

Figure 67: Contract notice publication

### 8.6 Invitations

Once all documentation is finalised the user may proceed in the creation and dispatch of invitations (for Restricted Bidding or Single Source Procedures). A respective task will be available in the user's task list. The user through the Competitions documentation will navigate to the invitations tab.

| My role for this competition is: PO/TC+PO/ESR |
|-----------------------------------------------|
| Close                                         |
| Show Menu                                     |
|                                               |
| Create New Invitation                         |
|                                               |

Figure 68: Invitations tab / Create new invitation

User will need to click on "Create new invitation" for the system to auto-generate the respective information

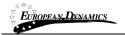

System populates all fields with any core information. The list of Suppliers is populated by the user along with a description and any additional attachments.

| ✓ Competition                                                                       | Show Menu                                                                                  |
|-------------------------------------------------------------------------------------|--------------------------------------------------------------------------------------------|
| Invitations                                                                         |                                                                                            |
| Notices Contract documents Invitations                                              |                                                                                            |
|                                                                                     |                                                                                            |
| Create New Invitation                                                               |                                                                                            |
| *Subject:                                                                           | invitation to landar for andFandFandFandFand                                               |
| *Body:                                                                              |                                                                                            |
| Attachment:                                                                         | Browse_ No file selected.                                                                  |
| Attention: File attachments of above 5MB may<br>Contract Documents section instead. | be blocked within recipient networks. It is suggested you upload such documentation in the |
| *Organisations:                                                                     |                                                                                            |
| Deadline for bid submission                                                         |                                                                                            |
| *Date:                                                                              | hh: 00 v mm: 00 v                                                                          |
| Request for clarification                                                           |                                                                                            |
| *To:                                                                                | □ hh: 00 ▼ mm: 00 ▼                                                                        |
|                                                                                     | Cancel Send invitation                                                                     |

Figure 69: Invitation page

By clicking the "Send invitation" the system will dispatch the invitation to all invited suppliers and will trigger the bidding process.

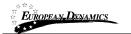

# 8.7 Clarifications

In the section of clarifications the system provides the following functionality to the user:

- To manage all clarifications which have been requested by Suppliers.
- To insert clarification requests which have been introduced by Suppliers offline.
- To provide information not associated with any particular requests.

Each clarification request has one of the following statuses:

- The clarification request has not been answered
- The clarification request has been answered
- The clarification request has been published

Once the PO/TC of the competition receives a request for clarification a respective task will be created. User may access the request and create an answer for it.

| Clarifications                                                                              | My role for this competition is: PO/TC+PO/ESR |
|---------------------------------------------------------------------------------------------|-----------------------------------------------|
| ♥ Competition (Status: Bid submission)                                                      | Show Menu                                     |
| Clarifications Enter offline requests for clarification Create Clarification without a requ | est                                           |
| Select Clarification ID  Title of request N/A                                               | ttachment 🗘 Date and Time 💠 Status 🗘 🏢        |
| Select request to answer                                                                    |                                               |
| 1 results in total. Displaying: 1-1                                                         | Page 1 of 1 « > »                             |
| View clarification                                                                          | Publish clarification Edit/Answer request     |
| *The clarification was received offline                                                     |                                               |
| 🏴 Published  📕 Answered  📕 Unanswered                                                       |                                               |

Figure 70: View clarification request

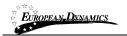

| Clarifications                                                                           |                                | My role for this competition is: PO/TC+PO/ES |
|------------------------------------------------------------------------------------------|--------------------------------|----------------------------------------------|
| Competition:Procurement for Agricultu Clarifications     Enter offline requests for clar |                                | Show Menu                                    |
| Select Clarification ID<br>N/A                                                           | est 🗘 Supplier name 🛛 🗘 Answer | attachment 🗘 Date and Time 🗘 Status 🗘 🏢      |
| 1 results in total. Displaying: 1-1                                                      | View clarificatio              | Page 1 of 1 « < > »                          |
| *The clarification was received offline<br>Published  Answered  I Unanswered             |                                |                                              |
| Edit/Answer request for clarification                                                    |                                |                                              |
| Supplier name:                                                                           | Explicit Departmention 1       |                                              |
| Requestor name:                                                                          | 101 101 101                    |                                              |
| *Recipients of the clarification response:                                               | Please select                  | •                                            |
| * Title:                                                                                 | ad indication of               |                                              |
| * Description of the clarification:                                                      | mfmfmfmf                       |                                              |
| * Clarifications:                                                                        |                                | tr.                                          |
| Attachment for the clarification:                                                        | Browse_ No file selected.      |                                              |
|                                                                                          |                                | Save Cancel                                  |

#### Figure 71: Reply to clarification request

Upon answering the clarification request, the response will still not be available to the requestor until the publication of the clarification by the PO/TC.

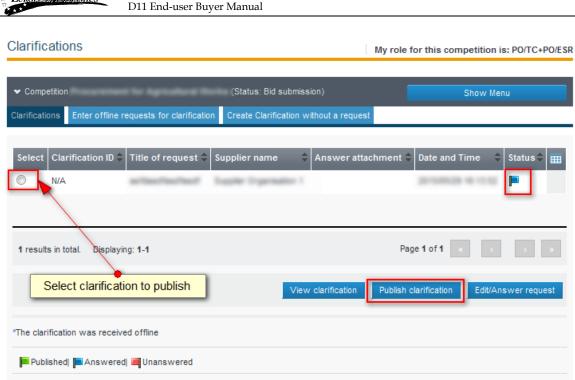

Government of Jamaica - Single Web based e-GP system

Figure 72: Publish clarification request

EUROPEAN\_DYNAMICS

Once the clarification is published it will be made available to the Supplier that requested it and possible (depending on the option selected by the PO/TC when answering the clarification) to the rest of the Suppliers associated to the competition. User also has the option to download a PDF file with all published clarifications.

| Clarifications                                                                                                    | My role for this competition is: PO/TC+PO/ESR |
|----------------------------------------------------------------------------------------------------|-----------------------------------------------|
| <ul> <li>Competitior</li></ul>                                                                                                    | Show Menu                                     |
| Select       Clarification ID \$       Title of request \$       Supplier name       \$       Answer at         Image: Select select s | ttachment 🗘 Date and Time 🔶 Status 🗘 🏢        |
|                                                                                                    | Updated status                                |
| 1 results in total. Displaying: 1-1                                                                                                    | Page 1 of 1 « > »                             |
| View clarification                                                                                                    | Publish clarification Edit/Answer request     |
|                                                                                                    | Download all published clarifications         |

Figure 73: View published clarifications

### 8.7.1 Create an offline request for clarification

In order to create a clarification request which was received offline, the user selects the Tab "**Enter Offline Requests for Clarification**" (Figure 74). The user can then provide the following information (Figure 74):

- Title of the request.
- Language of the request.
- Description of the clarification request.
- Name of the Supplier.
- Name of the requestor.
- City.

EUROPEAN\_DXNAMICS

\* \*\*

- Address.
- Post Code.
- Phone Number.
- Fax number

| Clarifications                            | My role for this competition is: PO/TC+PO/ESR     |                     |
|-------------------------------------------|---------------------------------------------------|---------------------|
| ✓ Competition                             | Status: Bid submission)                           | Show Menu           |
| Clarifications Enter offline requests for | or clarification Create Clarification without a r | equest              |
| * Title:                                  |                                                   |                     |
| * Language:                               | English                                           | ×                   |
| *Description for the request:             | (Maximum characters: 50000)                       |                     |
| *Supplier name:                           |                                                   |                     |
| *Requestor name:                          |                                                   |                     |
| * City:                                   |                                                   |                     |
| * Street:                                 |                                                   |                     |
| * Post code:                              |                                                   |                     |
| * Phone number:                           |                                                   |                     |
| Fax:                                      |                                                   |                     |
|                                           |                                                   | Send request Cancel |

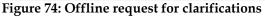

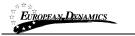

### 8.7.2 Creation of a clarification without request

In order to create a clarification without a request, the user selects the tab "Create clarification without a request" (Figure 75). The user then provides the following information:

- Title of the clarification. ٠
- Language of the clarification. •
- The recipients of the clarification response.
- Description of the request.
- Details (Body) of the clarification. ٠
- Attached file for the clarification (optional). ٠

The user selects the button "Send Request" to send the request

| larifications                                 |                                                | My role for this competition is: PO/TC+PO/E |
|-----------------------------------------------|------------------------------------------------|---------------------------------------------|
| <ul> <li>Competition</li> </ul>               | (Status: Bid submission)                       | Show Menu                                   |
| Clarifications Enter offline requests for cla | rification Create Clarification without a r    | request                                     |
| Title:                                        |                                                |                                             |
| Language:                                     | English                                        | •                                           |
| Recipients of the clarification response:     | Please select                                  | •                                           |
| Description for the request:                  | This clarification was posted by t<br>Supplier | the PE without a request by any             |
| Clarifications:                               | (Maximum characters: 50000)                    | ii.                                         |
| Attachment for the clarification:             | Browse_ No file selected.                      |                                             |
|                                               |                                                | Send request Cancel                         |
| gure 75: Clarification withou                 | t a roquest                                    |                                             |

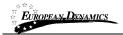

# 9 Bid Opening

The opening of the tender documents is performed according to the four-eyes principle and requires the involvement of two procurement officers who have been associated as Opening Staff (PO/OS) to the specific competition.

The first PO/OS user submits the list of bid documents which he proposes to be opened. The second procurement officer has the choice to either approve or reject the first opener's choice. Furthermore, the system provides the functionality to the first PO/OS user to insert the details of any offer which is received offline. All these actions are later registered in the automatically generated opening report.

## 9.1 Unlock bids - 1<sup>st</sup> PO/OS

Once bid opening date is reached one of the PO/OS user will need to login. The user's task list will be updated as per below.

#### Task list

| List of tasks                 |             |
|-------------------------------|-------------|
| Title                         |             |
| test score), case, i          | Unlock bids |
| test accerdinger, 1 v. page 2 | Unlock bids |
| Test averal case. 3           | Unlock bids |
| No. 2010/0010                 | Unlock bids |

#### Figure 76: Open bids task

The user wither through the task or the respective menu item from the "Competition's menu" will be able to view the preliminary tender opening page. The user may select to add information for any tenders received offline or proceed in authorising the opening.

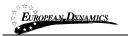

| Bid opening space                                |                   |            |                    | My role for this competition is: PO/OS |
|--------------------------------------------------|-------------------|------------|--------------------|----------------------------------------|
| ✓ Competition Statu                              | us: Evaluation)   |            |                    | Show Menu                              |
| Cycle 1                                          |                   |            |                    |                                        |
| Envelope 1                                       |                   |            |                    |                                        |
| Details                                          |                   |            |                    |                                        |
| Bid closing deadline:                            |                   |            |                    |                                        |
| Bids received:                                   |                   | 2          |                    |                                        |
| PO/OS users approved the submitted list of bids: |                   | 0 out of 2 |                    |                                        |
| Submitted list of bids approved by:              |                   |            |                    |                                        |
| Submitted list of bids pending approval by:      |                   | Con        | esion Rates        | S                                      |
| Please provide the following conversion rates:   |                   |            |                    |                                        |
| 1 JMD =                                          |                   | 1.0103168  |                    | USD                                    |
| 1 JMD =                                          |                   | 0.011002   |                    | CAD                                    |
| 1 JMD =                                          |                   | 1.01548    |                    | GBP                                    |
| 1 JMD =                                          |                   | 1.01768    |                    | EUR                                    |
| 1 JMD =                                          |                   | 0.00311    |                    | CNY                                    |
| List of bids                                     |                   |            |                    |                                        |
| Supplier name                                    | Tender receipt ID |            | NCC qualifica      | ation status                           |
| Same Starradie 1                                 | 000000000         |            | Active             |                                        |
| D Same Starming 2                                |                   |            | Active 🔶           | Click to add bids<br>received offline  |
| <b>_</b>                                         |                   |            |                    |                                        |
| Bids received onlin                              | e                 | Update     | list with bids rec | eived offline Confirm bids opening     |

Figure 77: 1<sup>st</sup> PO/OS view

## 9.2 Add offline bids

In case offline bids have been received the PO/OS may update the system with the respective information. The only limitation is that the Supplier that performed the offline submission must exist as a registered Supplier in the System. The process may be repeated to capture the information for multiple supplier submissions.

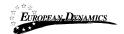

| Update system with bids   | My role for this competition is: PO/O |                        |
|---------------------------|---------------------------------------|------------------------|
| ✓ Competition:            | (Status: Evaluation)                  | Show Menu              |
| Offline bids details      |                                       | Search for suppliers   |
| *Supplier name:           | Equilier Organization 11              |                        |
| Company's Representative: |                                       |                        |
| * Bid name:               |                                       |                        |
| Supporting document:      | Επιλογή αρχείου                       | test and or applied    |
| Response date:            |                                       |                        |
| Response time:            |                                       |                        |
| Pricing information:      |                                       | JMD 🔻                  |
| * Supplier name:          | Suppler Organization 18               |                        |
| Company's Representative: |                                       |                        |
| * Bid name:               |                                       |                        |
| Supporting document:      | Επιλογή αρχείου                       | ten andre spyrite      |
| Response date:            |                                       |                        |
| Response time:            |                                       |                        |
| Pricing information:      |                                       | JMD 🔻                  |
| + - Add / remove t        |                                       | e list with<br>he bids |

Figure 78: Add tender received offline

The PO/OS searches for the respective Supplier through a dedicated search facility.

| EUROPEAN DENAMICS     | Government of Jamaica - Single Web based e-GP system<br>D11 End-user Buyer Manual |              |
|-----------------------|-----------------------------------------------------------------------------------|--------------|
|                       |                                                                                   |              |
| Organisation name :   |                                                                                   |              |
| Country:              | All                                                                               |              |
|                       |                                                                                   | Search Close |
| Selection of Supplier |                                                                                   |              |

|            | Organisation name           | Reg. Country | Country of supplier                                                                                             | \$     |
|------------|-----------------------------|--------------|----------------------------------------------------------------------------------------------------|--------|
| $\odot$    | farm for                    |              | Algeria                                                                                                    | ĥ      |
| $\odot$    | Supplier Dyperiodizes 1     |              | interesting (                                                                                                   | ſ      |
| $\bigcirc$ | Equilier Departmention 10   |              | Aligneetities                                                                                                   |        |
| $\odot$    | Examples: Departmention: 11 |              | Alignation                                                                                                    |        |
| $\odot$    | Supplier Dyperiodice 12     |              | investor.                                                                                                    |        |
| $\odot$    | Supplier Dyperiodition 13   |              | Alignaristics                                                                                                   |        |
| $\bigcirc$ | Equilier Departmention 14   |              | investor.                                                                                                    |        |
| $\odot$    | Explicit Dependence 15      |              | internal land                                                                                                   |        |
| $\bigcirc$ | Experimentary 2             |              | interestion in the second second second second second second second second second second second second second s |        |
| $\odot$    | Equilie: Organization 1     |              | internal land                                                                                                   |        |
|            |                             |              |                                                                                                    | Select |

### Figure 79: Search for the Supplier that submitted offline bid

Once all information is inserted the PO/OS will click the "Confirm bids opening" button to authorise the opening of bids.

| List of bids |                       |                      |                                        |            |  |
|--------------|-----------------------|----------------------|----------------------------------------|------------|--|
|              | Supplier name         | Tender receipt ID    | NCC qualification status               | Ⅲ          |  |
|              | Souther Drawmatter, 1 |                      | Inactive                               |            |  |
|              | Look Installe. 3      | (Offline submission) | Active                                 |            |  |
|              | Looks Drawnation 1    | (Offline submission) | Active                                 |            |  |
|              |                       |                      |                                        |            |  |
|              |                       |                      |                                        |            |  |
|              |                       |                      |                                        |            |  |
|              |                       | Update list with bi  | ds received offline Confirm bids openi | ina        |  |
|              |                       | oputo ist with o     |                                        | <u>9</u> . |  |

Figure 80: View of bids to be opened including offline submission

|      | <i>EUROPEAN DENAMICS</i> Government of Jamaica - Single Web based e-GP system<br>D11 End-user Buyer Manual |                      |                                            |  |  |  |  |
|------|----------------------------------------------------------------------------------------------------|----------------------|--------------------------------------------|--|--|--|--|
| List | List of bids                                                                                               |                      |                                            |  |  |  |  |
|      | Supplier name                                                                                              | Tender receipt ID    | NCC qualification status                   |  |  |  |  |
|      | Looks 2 sectories.)                                                                                        | 400000-02            | Inactive                                   |  |  |  |  |
|      | Laste Doctation 3                                                                                          | (Offline submission) | Active                                     |  |  |  |  |
|      | Laste Dominator, 2                                                                                         | (Offline submission) | Active                                     |  |  |  |  |
|      | Select bids to open                                                                                        | )                    | Confirm<br>selection                       |  |  |  |  |
|      |                                                                                                    | Update list with     | bids received offline Confirm bids opening |  |  |  |  |

Figure 81: 1<sup>st</sup> PO/OS approval

In case the user has grounds for not allowing a bid to be opened, then the respective bid should not be included in the list of bids to be opened (i.e. not tick the relevant entry).

## 9.3 Approve unlocking – 2<sup>nd</sup> PO/OS

Once the  $1^{st}$  PO/OS authorises bid opening the process reverts to the  $2^{nd}$  member of the opening committee.

| Bid opening space                           | My role for this competition is: PO/ | os                  |                                           |   |
|---------------------------------------------|--------------------------------------|---------------------|-------------------------------------------|---|
| ✓ Competition                               | (Status: Evaluation)                 |                     | Show Menu                                 |   |
| Cycle 1                                     |                                      |                     |                                           |   |
| Envelope 1                                  |                                      |                     |                                           |   |
| Details                                     |                                      |                     |                                           |   |
| Bid closing deadline:                       |                                      |                     |                                           |   |
| Bids received:                              |                                      | 3                   |                                           |   |
| PO/OS users approved the submitted list o   | f bids:                              | 1 out of 2          | Unlocking process status                  |   |
| Submitted list of bids approved by:         |                                      | mail and            |                                           |   |
| Submitted list of bids pending approval by: |                                      | matt matt           |                                           |   |
|                                             |                                      |                     |                                           |   |
| 1 JMD =                                     |                                      | USD                 |                                           |   |
| 1 JMD =                                     |                                      | CAD                 |                                           |   |
| 1 JMD =                                     |                                      | GBP                 |                                           |   |
| 1 JMD =                                     |                                      | EUR                 |                                           |   |
| 1 JMD =                                     |                                      | CNY                 |                                           |   |
| List of bids                                |                                      |                     |                                           |   |
| Supplier name                               | Tender receipt ID                    |                     | NCC qualification status                  | 1 |
| 🖉 (hander Drammitter)                       | CONTRACTOR OF A                      | autor)              | Active                                    |   |
|                                             |                                      |                     | Active Finalize                           |   |
|                                             |                                      |                     | Active process                            |   |
| Read-only                                   | estart selection                     | Reject list of bids | Confirm bids opening View offline tenders | 1 |

Figure 82: 2<sup>nd</sup> PO/OS view

The user either accepts the proposed bids opening, or rejects the list of bids and proceeds in reperforming the selection process for the bids that are proposed to be opened. In the latter case, the flow will revert back to the  $1^{st}$  PO/OS again to accept the new proposal.

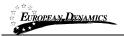

Once the opening is approved the System (after a few seconds pass) will display the list of opened bids along with the report of the opening ceremony.

| Bid opening space       | My role for this competition is: PO |                       |                          |
|-------------------------|-------------------------------------|-----------------------|--------------------------|
| ✓ Competition           | Status: Evaluation)                 |                       | Show Menu                |
| Cycle 1                 |                                     |                       |                          |
| Envelope 1              |                                     |                       |                          |
| Details                 |                                     |                       |                          |
| Bid opening time:       |                                     | 11122010 015228       |                          |
| Opening report:         |                                     | Download              | Download opening report  |
| 1 JMD =                 |                                     | USD                   |                          |
| 1 JMD =                 |                                     | CAD                   |                          |
| 1 JMD =                 |                                     | GBP                   |                          |
| 1 JMD =                 |                                     | EUR                   |                          |
| 1 JMD =                 |                                     | CNY                   |                          |
| List of opened bids     |                                     |                       |                          |
| Supplier name           | Tender receipt ID                   | T/P submission time   | NCC qualification status |
| Sugilier (representer ) | CONTRACTOR (PROVIDER)               | 28                    | Active                   |
| Supplier (Separation 2  |                                     | 11122010 114210       | Active                   |
| Supplier (Systemation 1 | Annual 101                          | CONTRACTOR OF MELTING | Active                   |

Figure 83: Opened bids list view and opening report

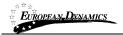

# 10 Evaluation of bids

Through the task or the respective competition menu item, the PO/ES users proceed in the evaluation of the bids until the conclusion of the evaluation process.

## **10.1 Clarifications during evaluation**

During the evaluation phase, the evaluation team of a competition may contact a supplier that has submitted a bid in order to request additional information and/or obtain clarifications for the bid. To do so, a user may access the Clarifications section under the competitions Menu (Figure 84).

| Hide Menu                       |
|---------------------------------|
| View competition                |
| Associated officers             |
| Competition documents           |
| Interested Suppliers            |
| Clarifications                  |
| View offline evaluation results |
| Workflow                        |
| Restricted area                 |
| Scheduled jobs                  |
| Specify Alerts                  |
| Manual notification             |
| Auditing reports                |

Figure 84: Clarifications link under the competition Menu

Once in the Clarifications section, the user must select the tab "Evaluation Clarifications" and then click on the button "Requests for clarification". This will present to the user a new form for defining the clarification being sought, allowing the user to select the recipient supplier.

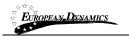

Clarifications

My role for this competition is: PO/TC+PO/ESR

| Competition     Show Menu                |                             |                     |  |  |  |
|------------------------------------------|-----------------------------|---------------------|--|--|--|
| Clarifications Evaluation Clarifications |                             |                     |  |  |  |
| * Title:                                 |                             |                     |  |  |  |
| * Language:                              | English                     |                     |  |  |  |
| *Description for the request:            | (Maximum characters: 50000) | łł.                 |  |  |  |
| *Supplier name:                          |                             |                     |  |  |  |
| Supplier name :                          |                             |                     |  |  |  |
| E Reple Typesales                        |                             |                     |  |  |  |
|                                          |                             | Send request Cancel |  |  |  |

### Figure 85: New clarification during evaluation

Once a response is provided by the supplier, a new task will appear in the Homepage of the user. Task list

| itle                                                                                                    | ‡ Task                                   | \$ |
|----------------------------------------------------------------------------------------------------|------------------------------------------|----|
| totarterent. Te: Autitudices Trictor                                                                                                    | View Answer for Evaluation Clarification |    |
| tournest in natively little                                                                                                    | line of the made                         |    |
| 6.03N                                                                                                    | Education made                           |    |
| al fact fact fact                                                                                                    | Dend multiplices                         |    |
| er 2 ontotele aver affen 2010201                                                                                                    | Assert antische                          |    |
| et an and a first and a first | Constants Evaluation                     |    |
| er 12. foar 102. oanterier o severade affre alter                                                                                                    | Costs Contracts                          |    |
| at 22. Not 2022, called at a constant of the area                                                                                                    | Partiel Contract August Tellog           |    |
| water an arresting 2                                                                                                    | Ereste Earthade                          |    |
| at the standard contents and free fully contained                                                                                                    | Patient Contract Association             |    |

Figure 86: New task for clarification during evaluation

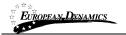

To view the full details of the supplier response, the user can click on task "View Answer for Evaluation Clarification".

## **10.2** Evaluation of bids

| Task list                       |                                       |
|---------------------------------|---------------------------------------|
| List of tasks                   |                                       |
| Title                           |                                       |
| test 202 from contention        | Look Lonate                           |
| test ICE from contention        | Partnet: Contract Associal Testing    |
| test of the percent of the      | Availabilitada                        |
|                                 |                                       |
| internettion 2                  | Enter offline results                 |
| Processing of robust of results |                                       |
| wei.cffixera.200                | Tradies consettients care information |
| MM. 102, 102, 104               |                                       |
| No. 100                         | Tablet, contract, colore              |
|                                 | Evaluate bids                         |

Figure 87: Evaluation task

The System upon completion of the opening process will generate the "Evaluate bids" task for online procedures or the "Enter offline results" for offline procedures. The user has access to the separate bid of each Supplier.

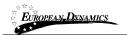

| Vi | ew  | hi | ds  |
|----|-----|----|-----|
|    | 011 |    | u.J |

| View bids                                                         |                             | My role for this com          | petition is: PO/TC+PO/ESR |
|-------------------------------------------------------------------|-----------------------------|-------------------------------|---------------------------|
|                                                                   |                             |                               | Show Menu                 |
| Cycle 1                                                           |                             |                               |                           |
| Eligibility criteria                                              |                             |                               |                           |
| List of opened bids                                               |                             |                               |                           |
| Supplier<br>Organisations<br>Trender receipt<br>ID<br>T/P<br>time |                             | Overall evaluation     status | ÷ ÷ III                   |
| higher organisation of the excellence                             | Active                      | Not evaluated                 | <u>Not</u><br>evaluated   |
|                                                                   | Finalise evaluation         | n link                        |                           |
| Note: All received bids have been opened.                         |                             |                               | Evaluation                |
| Technical                                                         |                             |                               |                           |
| List of opened bids                                               |                             |                               |                           |
| Supplier<br>Organisations<br>Tender receipt<br>ID<br>T/P<br>time  | NCC qualification<br>status | Overall evaluation<br>status  | \$ \$ ■                   |
| Saple Operation 12 Office administra                              | Active                      | <u>Not evaluated</u>          | <u>Not</u><br>evaluated   |
| Note: All received bids have been opened.                         |                             |                               |                           |
| Financial                                                         |                             |                               |                           |
| List of opened bids                                               |                             |                               |                           |
| Supplier<br>Organisations<br>Tender receipt<br>T/P<br>T/P<br>time |                             | Overall evaluation<br>status  | ÷ 🔳                       |
| haple Operation 1 Office advisors                                 | Active                      | <u>Not evaluated</u>          | <u>Not</u><br>evaluated   |
|                                                                   |                             |                               |                           |
| Note: All received bids have been opened.                         |                             |                               |                           |
|                                                                   | Compare                     | supplier responses Add Ev     | aluator general comment   |
| 🥏 Pass   🛕 Not pass   🎁 Download bid package   🚺                  | Virus infected              |                               |                           |
| Figure 88: Evaluation page                                        |                             |                               |                           |

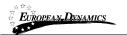

The user opens each envelope of the bid and populates the respective scores for each criterion. After all scores are provided, the user will then proceed in finalising the evaluation process and generate the respective evaluation report.

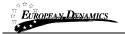

## **10.3 Evaluation report**

Once evaluation results are submitted all PO/ES will have the task to approve the new Evaluation report. Through the respective task or the "Evaluation Report" menu item in the competition's menu the user may navigate to the respective page.

|   | Hide Menu                |
|---|--------------------------|
| N | /iew competition         |
| , | Associated officers      |
|   | Competition documents    |
| l | nterested Suppliers      |
|   | Clarifications           |
| 1 | Evaluation               |
|   | Evaluation report        |
| 3 | Supplier ranking         |
| ١ | Vorkflow                 |
| ł | Restricted area          |
|   | Scheduled jobs           |
| ١ | /iew evaluation criteria |
| 2 | Specify Alerts           |
| 1 | Manual notification      |
| , | Auditing reports         |

Figure 89: Evaluation report menu item page

All PO/ES users (including the PO/ESR) will need to approve the report in order for the System to proceed in concluding the evaluation process. Any PO/ES may upload an amended Evaluation Report, if deemed appropriate, instead of approving the one available. The new file will also need to be approved by the rest of the PO/ES and the PO/ESR of the competition.

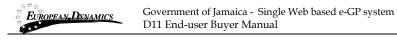

Ranking

My role for this competition is: PO/TC+PO/ESR

| *         | Evaluation has been Finalised   |                   |             |                 |           |           |  |
|-----------|---------------------------------|-------------------|-------------|-----------------|-----------|-----------|--|
| ♥ Comp    | etitioi (Status: Evaluation)    |                   |             |                 | Show Menu |           |  |
| Rank<br>1 | Supplier Organisations          | Tender receipt ID | Score/Price | Score Breakdown | Comment   | Pass/Fail |  |
| Genera    | Generate evaluation report Back |                   |             |                 |           |           |  |

Figure 90: Generate Evaluation Report page

| Manage evaluation reports                             |           |                                     |            | My role for this competition is: PO/TC+PO/ESF |
|-------------------------------------------------------|-----------|-------------------------------------|------------|-----------------------------------------------|
| ✓ Competition: Status: Evaluation                     | )         |                                     |            | Show Menu                                     |
| Cycle User managed file                               |           |                                     |            |                                               |
| Title                                                 | E/R round | ♦ Creator ♦                         | Status 🗘   | Endorsement committee comments                |
| EvaluationReport user 1.xls                           | 1         | 100 <sup>11</sup> 100 <sup>11</sup> | ES Draft   |                                               |
| EvaluationReport system 1.xls                         | 1         | and and                             | System     |                                               |
| 2 results in total. Pisplaying: 1-2<br>Read-only file |           |                                     |            | Page 1 of 1 《 〈 〉 》                           |
|                                                       |           | Appro                               | ove report | Approve Upload new version                    |

Figure 91: Update / Approve Evaluation Report

Once approved the CAPC of the PE will need to authorise the completion of the evaluation process by providing the final approval. If deemed appropriate the user may reject the whole evaluation and revert the flow back to the opening ceremony.

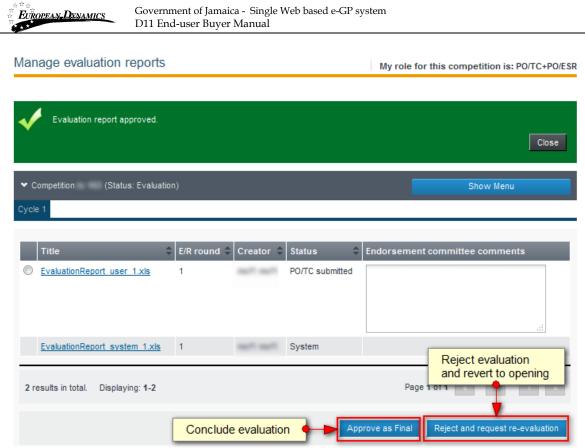

**Figure 92: Finalise evaluation** 

## **10.4 Conclude Evaluation**

After the approval of the evaluation report, the CAPC users of the entity are tasked to conclude the evaluation process. They have the ability to add comments per submitted bid and take into account the previous comments submitted by the Endorsement Committee Representative (PO/TC)

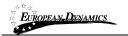

Ranking

My role for this competition is: PO/TC+PO/ESR

| ♥ Comp    | petition (Status: Evalua    | tion)             |             |                    | Show Me                | nu              |
|-----------|-----------------------------|-------------------|-------------|--------------------|------------------------|-----------------|
| Rank<br>1 | Supplier Organisations      | Tender receipt ID | Score/Price | Score Breakdown    |                        | Pass/Fail       |
| Endors    | sement committee comm       | ient              |             |                    | j.                     |                 |
| Reject    | t and request re-evaluation |                   |             | Cancel Competition | Proceed with announcer | nent of results |

### Figure 93: Conclude evaluation

Announce evaluation results

My role for this competition is: PO/TC+PO/ESR

| ← Competition:                           | (Status: Evaluation)                | Show Menu                             |
|------------------------------------------|-------------------------------------|---------------------------------------|
| Notification message for the Suppliers t | hat qualified the evaluation phase. |                                       |
| * Message :                              | (Maximum characters: 50000)         | .#.                                   |
| Supplier Organisation 1 Attachment:      | Browse_ No file selected.           |                                       |
| Common attachment                        | Browse_ No file selected.           |                                       |
|                                          | Send                                | Proceed without sending notifications |

#### **Figure 94: Announce evaluation results**

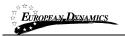

## 11 Contract awarding

Once the Evaluation report is approved, the results are announced and the standstill period is over, the PO/TC will proceed in the Awarding phase. Either through the respective task or through the Competition's details page, the user may navigate to the Awarding page.

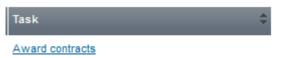

Figure 95: Award contracts task

View Competition details

My role for this competition is: PO/TC+PO/ESR

| Award                                    | Show Menu                   |
|------------------------------------------|-----------------------------|
| Bid submission deadline in (days/hours): | -                           |
| Name of procuring entity:                | Reads of Transm             |
| Status:                                  | Transition                  |
| Number of bids submitted:                |                             |
| Title:                                   | Processed to Aproduce Notes |
| Competition unique ID:                   | 1004103                     |
| Evaluation Mechanism:                    | 100                         |
| Description:                             | standbadbad bad             |

Figure 96: Proceed to awarding (through competition's details page)

Once in the Awarding page, the user may define the contracts value to be awarded to the successful supplier(s).

| Awarding       |                         | My role for                 | this competition is: PO | /TC+PO/ESR                             |
|----------------|-------------------------|-----------------------------|-------------------------|----------------------------------------|
| ✓ Competition: | (Status: Evaluation)    |                             | Show Menu               |                                        |
|                |                         |                             |                         | Add multiple contracts<br>for awarding |
| Contract No.   | Supplier Organisations  | CPV Code                    | Contract<br>Value       |                                        |
|                | Repplay Departmention 1 | •                           | •                       |                                        |
|                |                         | Contract value and currency | JMD V                   |                                        |
|                |                         | Contract value and currency | Save as Draft           | Save                                   |

Figure 97: Awarding page

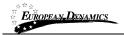

# **12** Contract Award Notice Publication

Once the awarding of contracts is finalised the user may proceed in the creation and publication of the Contract Award Notice. A respective task will be available in the user's task list. The user will navigate to the notices tab through the Competitions documentation.

| Notice &          | Contract Docum            | nents                |          | My role   | for this competition is: PO/TC+PO/ESF |
|-------------------|---------------------------|----------------------|----------|-----------|---------------------------------------|
| ✓ Competition     | lition:                   | (Status: Evaluation) |          |           | Show Menu                             |
| Notices           |                           |                      |          |           |                                       |
| Notices<br>Select | Contract documents Type:  | Date Upl.:           | 🗧 Lang.: | Status:   | Date Pub.:                            |
| ۲                 | Competition Notice        | 11/2224 11:15:48     | EN       | Published | Create Contract<br>Award Notice       |
| 1 results         | in total. Displaying: 1-1 |                      |          | Pa        | age 1 or reaction and a               |
|                   |                           |                      |          | Edit Dele | te Create notice Publish notice       |

Figure 98: Create Contact Award Notice

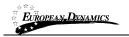

Create notice

My role for this competition is: PO/TC+PO/ESR

### Contract Award Notice

| Exit Save Draft                                                                        |                                      | Previous Next |
|----------------------------------------------------------------------------------------|--------------------------------------|---------------|
| Completing the form                                                                    | SECTION I: CONTRACTING AUTHORITY     |               |
| SECTION I: Contracting<br>Authority                                                    | NAME, ADDRESSES AND CONTACT POINT(S) |               |
| SECTION III: Object of<br>the contract<br>SECTION III:<br>Complementary<br>information | *Official name:<br>*Address:         |               |
| Validating form                                                                        | Exit Save Draft                      | Previous      |

\*Fields marked with \* are compulsory

### Figure 99: Form filling tool / notice details

After all the details are populated, the user may save the notice as "Draft" or "Final". Any notice saved in "Final" status is available for publication.

| Notice &  | & Contract Docum          | ents                 | My ro       | ole for this competition is: PO/TC+PO/ESF |
|-----------|---------------------------|----------------------|-------------|-------------------------------------------|
| ✓ Compe   | tition                    | (Status: Evaluation) |             | Show Menu                                 |
| Notices   |                           |                      |             |                                           |
| Notices   | Contract documents        |                      |             |                                           |
| Select    | Туре:                     | Date Upl.:           |             | 🗧 🗘 Date Pub.: 🗘 🏢                        |
| ۲         | Contract Award Notice     | 11122015 15.47 14    | EN Final    |                                           |
| 0         | Competition Notice        | 11122015 11 12 45    | EN Publishe | ed and a set of the                       |
| 2 results | in total. Displaying: 1-2 |                      |             | Page 1 of 1 🔹 🖒 🔉                         |
|           |                           |                      | Edit D      | Delete Create notice Publish notice       |

### Figure 100: Contract award notice publication

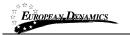

# 13 Contracting

### **13.1 Create Contracts**

After the awarding phase, the PO/TC will be tasked to "Create Contracts" for this specific competition.

| Task             | ¢ |
|------------------|---|
| Create Contracts |   |

### Figure 101: Create Contracts task

| Competition: | (Status: A               | warded) |          |                | Show Me   | Create contract     |
|--------------|--------------------------|---------|----------|----------------|-----------|---------------------|
|              |                          |         |          |                |           | for awarded supplie |
| Contract No. | Supplier Organisations   | Lots    | CPV Code | Contract Value |           |                     |
| 10401        | Exapler Dependent 1      |         | 10-2008  | 10000-00-0400  | Create of | contract            |
|              | Supplier (Supplication ) |         |          |                | Create    | contract            |

Figure 102: Create Contracts link

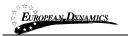

Create contract

My role for this competition is: PO/TC+PO/ESR

| ✓ Competition:ε (\$                  | Status: Awarded) | Show Menu |
|--------------------------------------|------------------|-----------|
| *Contract Title:                     |                  | ]         |
| Contract Number:                     | 185401           | ]         |
| *Description:                        |                  |           |
|                                      |                  | 5         |
| Planned start date:                  |                  | <b></b>   |
| Actual start date:                   |                  | <b></b>   |
| *Contract amount:                    | JMD 🔻            | ]         |
| Product/Service/Works code:          | No January       | ]         |
| Price variation from awarded amount: |                  | ]         |
| Schedule of payments:                |                  |           |
| Payment Name:                        |                  | ]         |
| Payment Date:                        |                  |           |
| Payment amount:                      |                  | +         |
| Funding Agency:                      |                  | 1         |
| Supplier Organisation                |                  |           |
| Lot number:                          | N/A              |           |
| Lot name:                            | N/A              |           |
| Other comments:                      |                  |           |
|                                      |                  |           |
|                                      |                  | :         |
| Closure/Sign-off date:               |                  |           |
| Competition details                  |                  |           |

Figure 103: Create Contract page 1/2

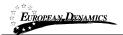

| Contract Manager/Representative name &<br>contact: |         |                |         |    |               |
|----------------------------------------------------|---------|----------------|---------|----|---------------|
|                                                    |         |                |         |    |               |
|                                                    |         |                |         |    |               |
| Records of meeting dates, attached minutes:        |         |                |         |    |               |
|                                                    |         |                |         |    |               |
|                                                    |         |                |         |    |               |
|                                                    |         |                |         |    |               |
| Issues:                                            |         |                |         |    |               |
|                                                    |         |                |         |    |               |
|                                                    |         |                |         |    |               |
|                                                    |         |                |         |    |               |
| Complaints:                                        |         |                |         |    |               |
|                                                    |         |                |         |    |               |
|                                                    |         |                |         |    |               |
| Variations:                                        |         |                |         |    |               |
|                                                    |         |                |         |    |               |
|                                                    |         |                |         |    |               |
|                                                    |         |                |         |    |               |
| Any penalties applied:                             |         |                |         |    |               |
|                                                    |         |                |         |    |               |
|                                                    |         |                |         |    |               |
|                                                    |         |                |         | :  |               |
| Copies of contractor evaluation surveys:           |         |                |         |    |               |
|                                                    |         |                |         |    |               |
|                                                    |         |                |         | ** |               |
| Insurance Contract:                                |         |                |         |    |               |
| Expiry Date:                                       |         |                |         |    |               |
| Attachment:                                        | Browse_ | No file select | ed.     |    |               |
|                                                    |         | No file select |         |    |               |
| Status:                                            | Active  |                | Expired |    |               |
|                                                    |         |                |         |    | Save Contract |

Figure 104: Create Contract page 2/2

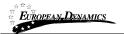

Contract

## 13.2 View Associated Contract Managers

The user can view the Associated Contract Managers by selecting the respective option from the Contract Menu.

My role for this competition is: Contract Manager

|                     |               | Hide Menu                                           |  |
|---------------------|---------------|-----------------------------------------------------|--|
| Contract Title:     | adadad        | Associated Contract Manager<br>View Restricted Area |  |
| Contract Number:    | 1.30271       | View Restricted Area                                |  |
| Description:        | and find with |                                                     |  |
|                     |               |                                                     |  |
|                     |               |                                                     |  |
| Planned start date: |               |                                                     |  |

#### Associate/Disassociate Contract Managers

|                            |             |                  | Show Menu                |
|----------------------------|-------------|------------------|--------------------------|
| teat Contract La           | a           |                  |                          |
| irst Name                  | 🗘 Last Name | Role             | ♦ Actions                |
| 1001                       | 100001      | Contract Manager | Replace Contract Manager |
| -                          | read?       | Contract Manager | Disassociate             |
| Displaying all <b>2</b> ma | tches.      |                  | Page 1 of 1 « < > »      |
|                            |             |                  |                          |
|                            |             |                  | Add Contract Manager     |

Figure 105: View associated contract managers

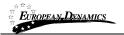

## 13.3 Add/Replace/Disassociate Contract Manager

The user can add, replace or disassociate managers for a contract by selecting the highlighted links.

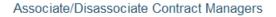

|                       |             |                  | Show Mer                 | าน            |
|-----------------------|-------------|------------------|--------------------------|---------------|
| Real Continent Lot    |             |                  |                          |               |
| First Name            | 🗘 Last Name | Role             | Actions                  | *             |
| max1                  | 10001       | Contract Manager | Replace Contract Manager |               |
| null i                | real?       | Contract Manager | Disassociate             |               |
| Displaying all 2 matc | ches.       |                  | Page 1 of 1 «            | S > 3         |
|                       |             |                  | Add Cont                 | tract Manager |

Figure 106: Add/replace/disassociate contract managers

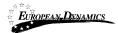

|          |               |              | /contract/searchC |                  |         |                       | '           |
|----------|---------------|--------------|-------------------|------------------|---------|-----------------------|-------------|
| First Na | ime:          |              |                   |                  |         |                       |             |
| .ast Na  |               |              |                   |                  |         |                       |             |
| -        | sation name : |              |                   |                  |         |                       |             |
| Country  | <i>r</i> :    |              | All               |                  | •       |                       |             |
|          |               |              |                   |                  |         |                       | Search      |
|          |               |              |                   |                  |         |                       |             |
| Sear     | rch results   |              |                   |                  |         |                       |             |
|          |               |              |                   |                  |         |                       |             |
|          | First Name    | e 🗘 Last Nam | _                 | Competition role | PE role |                       | Country ≑   |
|          |               | 100          | 447               |                  |         | CA Digensetter 1      |             |
|          |               | 140          | 440               |                  | CAPE .  | CA Organization 2     | interest of |
|          |               | 140          | 440               |                  | CAPE .  | (A Dynamics 3         | interests.  |
|          |               | 100          | 444               |                  | 100     | CA Departmention 4    | internet in |
|          |               | and the      | 100               | Contract Manager | 1491    | Really of Selecce     | investor .  |
|          |               | mail         | 100               |                  | CAPEA.  | Really of Defence     | investor a  |
|          |               | and it       | and its           | Contract Manager | [107]   | Really of Discaling   | investor in |
|          |               | 100          | 107               |                  | [107]   | Meanly of Tearca      | -           |
|          |               | 100          | 110               |                  | [10]    | Really of Tearca      | investor in |
|          |               | 100          | 100               |                  | 1400    | Proceeding Trading T. |             |

Figure 107: Add/replace contract managers

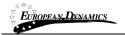

## 13.4 View Contracts

The user can view all the details of a contract by selecting the "PE Contracts" or "My Contracts" link.

| PE administration             |
|-------------------------------|
| → PE Notices                  |
| → PE management               |
| → User management             |
| → Evaluators Group Management |
| → Auditing Reports            |
| → Manual Notification         |
| → PE Contracts                |
| → My Contracts                |

Figure 108: View PE Contracts link

|  | PE | Contracts |
|--|----|-----------|
|--|----|-----------|

| Contract Title           | Contract Number | Description  | ÷             |
|--------------------------|-----------------|--------------|---------------|
| test Contract Lot?       | 0.000           | test test    | View Contract |
| No. Contrast Lat.        | 1100            | and front if | View Contract |
| test Contract Lath       | 0.000           | suffeed?     | View Contract |
| NAL CONTRACT DIS         | 0001            | loss and     | View Contract |
| test contrast 10.2       | 10000           | milleuff     | View Contract |
| R comat 1                | 1000 C          | and head?    | View Contract |
| Winselfact 2             | 10000           | and?         | View Contract |
| test contract Taxes 40.8 | 62011           | addead?      | View Contract |
| and family               | 10111           | authort      | View Contract |
| No. 1703                 | 8737%           | and have?    | View Contract |

#### Figure 109: List of contracts

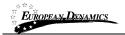

# 14 Helpdesk contact details

To contact the e-GP helpdesk you may visit the "Contact Us" link.

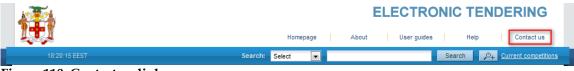

**Figure 110: Contact us link** 

The user may either select to fill in an online form and send it through the system, or directly contact the helpdesk team via phone or email.

| Contact us                                     |                                       |        |
|------------------------------------------------|---------------------------------------|--------|
| For technical support on the eTendering syster | n you may contact us through email or | phone. |
| Helpdesk contact details                       |                                       |        |
| Email:                                         |                                       |        |
| Telephone:                                     |                                       |        |
| Fax:                                           |                                       |        |
| Online form                                    |                                       |        |
|                                                |                                       |        |
| Your Name: *                                   | mails mails                           | ]      |
| Your Organisation: *                           | Hendry of Feature                     | ]      |
| User email: *                                  |                                       | ]      |
| Phone number:                                  |                                       | ]      |
| Subject: *                                     |                                       | ]      |
| Question: *                                    |                                       |        |
|                                                | I                                     |        |
|                                                |                                       | Submit |

Figure 111: Contact us form

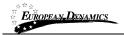

# 15 Auditing Reports

Functionality "Auditing Reports" enables the generation and display of customised reports in order to analyse system usage by users. For each competition, the user assigned the PO/TC role has access to the audit report of the specific competition. The user selects the respective option from the competition's menu in order to access the audit facility.

| Hide Menu                       |
|---------------------------------|
| View competition                |
| Associated officers             |
| Competition documents           |
| Interested Suppliers            |
| Clarifications                  |
| Bids                            |
| Supplier ranking                |
| View offline evaluation results |
| Feedback                        |
| Contracts                       |
| EO Award responses              |
| Workflow                        |
| Restricted area                 |
| Scheduled jobs                  |
| Specify Alerts                  |
| Manual notification             |
| Auditing reports                |

Figure 112 : Auditing reports menu item

The user may select the period for which s/he wishes to view the activity on the specific procurement and even specify the exact actions, as well as, the specific user the actions of whom are of interest.

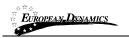

### Auditing Reports

My role for this competition is: PO/TC+PO/ESI

| ✓ Competition:            | genutions there there in a second                                                                                                    | Show Menu |
|---------------------------|----------------------------------------------------------------------------------------------------|-----------|
| From Date: (DD/MM/YYYY):  |                                                                                                    |           |
| Time:                     | hh: 00 💌 mm: 00 💌                                                                                                    |           |
| Until Date: (DD/MM/YYYY): |                                                                                                    |           |
| Time:                     | hh: 00 💌 mm: 00 💌                                                                                                    |           |
| Username:                 | 333                                                                                                    | ×         |
| Type Of Activity:         | Activate account<br>Activate account<br>Activate<br>Activate<br>Appropriation of demands<br>Approve and scientific report<br>Approve as final evaluation report<br>Approve as final the evaluation report | ~         |
|                           |                                                                                                    | View      |

### Figure 113: Auditing facility